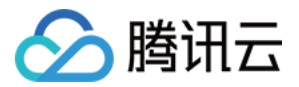

# 云联网 操作指南

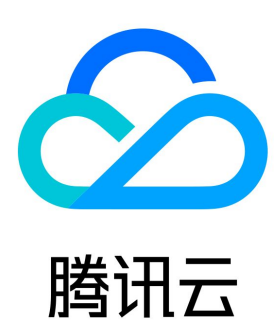

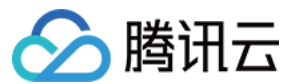

【版权声明】

©2013-2024 腾讯云版权所有

本文档(含所有文字、数据、图片等内容)完整的著作权归腾讯云计算(北京)有限责任公司单独所有,未经腾讯云事先明确书面许可,任何主体 不得以任何形式复制、修改、使用、抄袭、传播本文档全部或部分内容。前述行为构成对腾讯云著作权的侵犯,腾讯云将依法采取措施追究法律责 任。

【商标声明】

## 人腾讯云

及其它腾讯云服务相关的商标均为腾讯云计算(北京)有限责任公司及其关联公司所有。本文档涉及的第三方主体的商标,依法由权利人所有。未 经腾讯云及有关权利人书面许可,任何主体不得以任何方式对前述商标进行使用、复制、修改、传播、抄录等行为,否则将构成对腾讯云及有关权 利人商标权的侵犯,腾讯云将依法采取措施追究法律责任。

【服务声明】

本文档意在向您介绍腾讯云全部或部分产品、服务的当时的相关概况,部分产品、服务的内容可能不时有所调整。 您所购买的腾讯云产品、服务的种类、服务标准等应由您与腾讯云之间的商业合同约定,除非双方另有约定,否则,腾讯云对本文档内容不做任何 明示或默示的承诺或保证。

#### 【联系我们】

我们致力于为您提供个性化的售前购买咨询服务,及相应的技术售后服务,任何问题请联系 4009100100或95716。

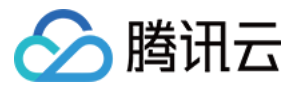

## 文档目录

[操作指南](#page-3-0) [操作总览](#page-3-1) [实例管理](#page-4-0) [新建云联网实例](#page-4-1) [关联网络实例](#page-6-0) [查看云联网关联的网络实例](#page-7-0) [解除网络实例关联](#page-8-0) [删除云联网实例](#page-9-0) [专线网关发布网段至云联网](#page-10-0) [关联跨账号 VPC](#page-14-0) [解关联跨账号 VPC](#page-16-0) [路由管理](#page-17-0) [路由表与路由概述](#page-17-1) [默认路由表](#page-17-2) [自定义路由表](#page-19-0) [绑定路由表](#page-21-0) [路由接收策略](#page-23-0) [路由传播策略](#page-26-0) [路由表选择策略](#page-30-0) [多云联网](#page-32-0) [查看路由信息](#page-34-0) [查看已关联 VPC 的路由表](#page-35-0) [启用路由](#page-36-0) [停用路由](#page-38-0) [带宽管理](#page-39-0) [配置带宽](#page-39-1) [管理带宽](#page-44-0) [跨地域流量管理](#page-47-0) [监控与告警](#page-50-0) [查看监控信息](#page-50-1) [配置告警](#page-54-0) [下载用量明细](#page-58-0)

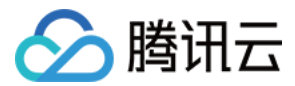

# <span id="page-3-0"></span>操作指南

## <span id="page-3-1"></span>操作总览

最近更新时间:2023-09-11 15:33:10

您在使用云联网时,可能碰到诸如新建和删除云联网实例、关联网络实例、启用无效路由、调整出带宽上限等问题。本文将介绍使用云联网以及与 其相关的产品的常用操作,供您参考。

## 实例管理

- [新建云联网实例](https://cloud.tencent.com/document/product/877/18752)
- [关联网络实例](https://cloud.tencent.com/document/product/877/18747)
- [查看云联网关联的网络实例](https://cloud.tencent.com/document/product/877/70353)
- [解除网络实例关联](https://cloud.tencent.com/document/product/877/18757)
- [删除云联网实例](https://cloud.tencent.com/document/product/877/18748)
- [专线网关发布网段至云联网](https://cloud.tencent.com/document/product/877/19036)
- [关联跨账号 VPC](https://cloud.tencent.com/document/product/877/19890)
- [解关联跨账号 VPC](https://cloud.tencent.com/document/product/877/19891)

## 路由管理

- [默认路由表](https://cloud.tencent.com/document/product/877/38801)
- [自定义路由表](https://cloud.tencent.com/document/product/877/95675)
- [路由接收策略](https://cloud.tencent.com/document/product/877/95715)
- [绑定路由表](https://cloud.tencent.com/document/product/877/95716)
- [路由表选择策略](https://cloud.tencent.com/document/product/877/95717)
- [多云联网](https://cloud.tencent.com/document/product/877/96123)
- [查看路由信息](https://cloud.tencent.com/document/product/877/18756)
- [查看已关联 VPC 的路由表](https://cloud.tencent.com/document/product/877/18754)
- [启用路由](https://cloud.tencent.com/document/product/877/18750)
- [停用路由](https://cloud.tencent.com/document/product/877/18746)

## 带宽管理

- [配置带宽](https://cloud.tencent.com/document/product/877/49859)
- [管理带宽](https://cloud.tencent.com/document/product/877/49860)

## 监控与告警

- [查看监控信息](https://cloud.tencent.com/document/product/877/18755)
- [配置告警](https://cloud.tencent.com/document/product/877/18758)

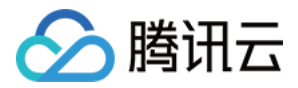

## <span id="page-4-1"></span><span id="page-4-0"></span>实例管理 新建云联网实例

最近更新时间:2023-09-19 16:16:36

云联网可以实现 VPC 间、VPC 与本地数据中心(IDC)间的网络互通。本文将介绍如何创建云联网。

## 操作步骤

- 1. 登录 [云联网控制台](https://console.cloud.tencent.com/vpc/ccn)。
- 2. 在云联网页面上方单击新建。
- 3. 在新建云联网实例对话框编辑以下信息。

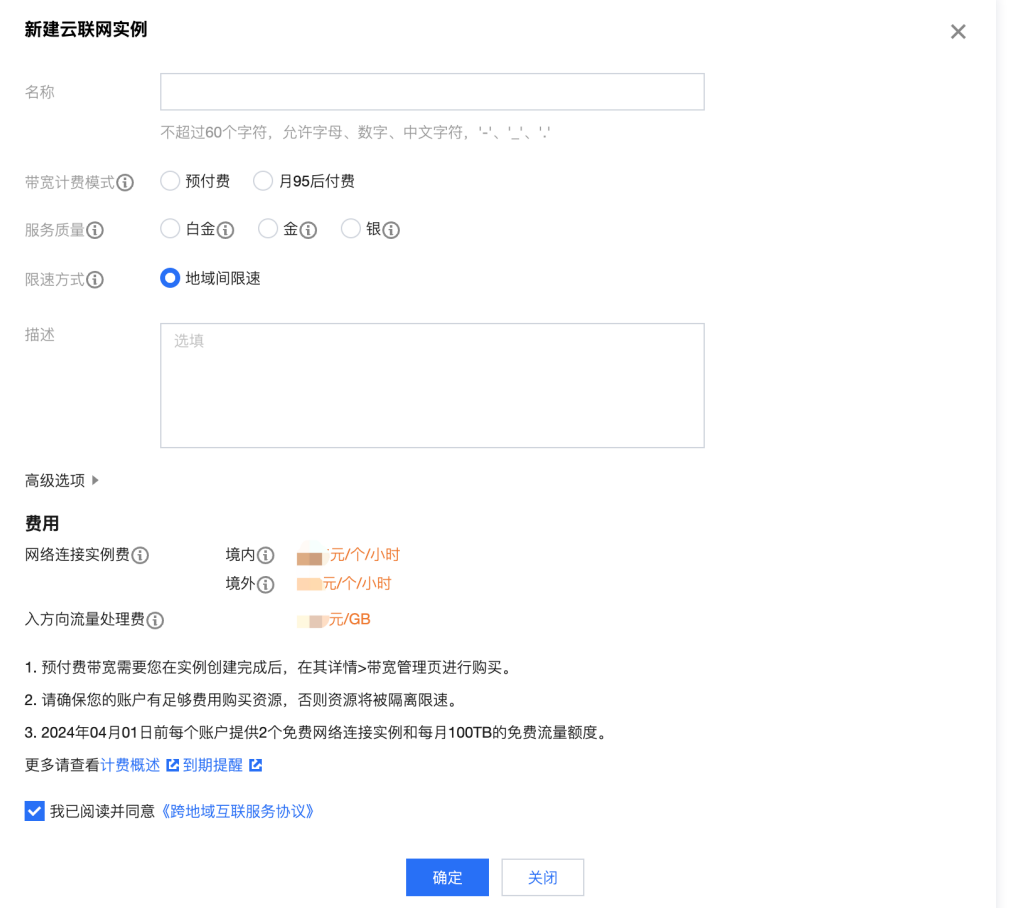

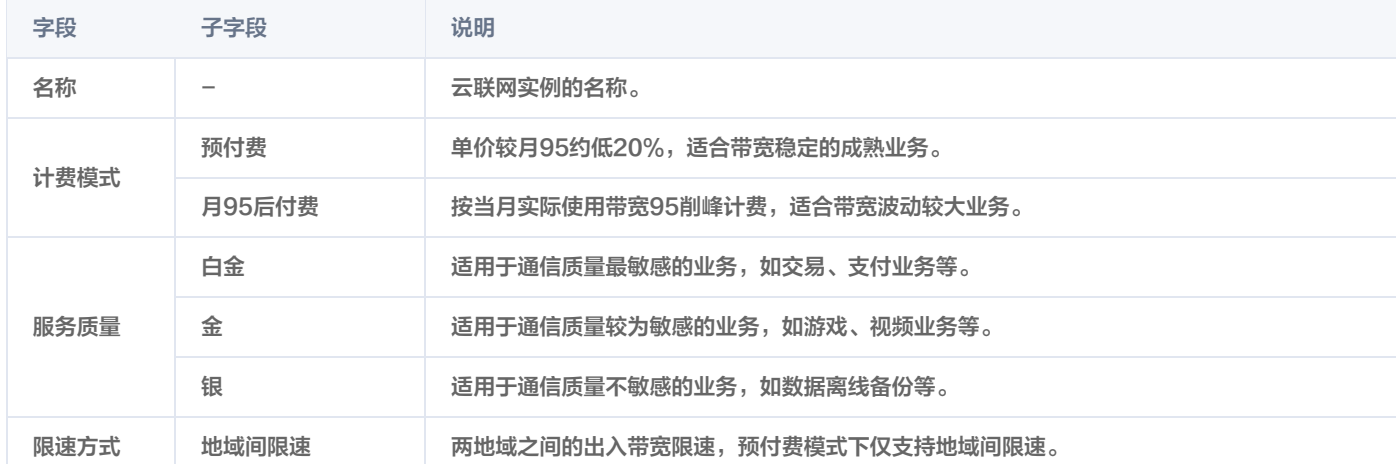

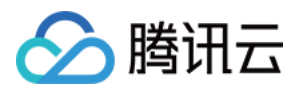

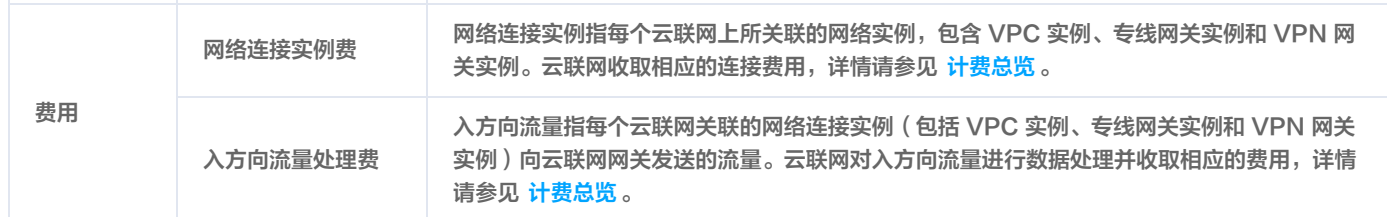

#### 4. 单击确定。

## 后续操作

创建云联网实例后,还需将需要通行的网络实例与云联网关联,并检查路由表,然后配置带宽,才可以实现网络互通。

- 若需关联网络实例,具体操作请参见 [关联网络实例。](https://cloud.tencent.com/document/product/877/18747)
- 需查看云联网关联的 VPC 下各子网的路由策略是否生效,具体操作请参[见 查看路由信息。](https://cloud.tencent.com/document/product/877/18756)
- 若您创建的月预付费云联网实例,则需购买两端带宽;若您创建的月95后付费云联网实例,可以按需配置跨地域带宽上限,控制带宽费用。具 体操作请参见 [配置带宽。](https://cloud.tencent.com/document/product/877/49859)

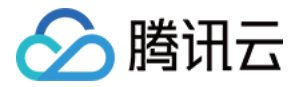

## <span id="page-6-0"></span>关联网络实例

最近更新时间:2023-09-19 16:16:46

您可通过如下视频了解云联网实例的关联和解关联。

[观看视频](https://cloud.tencent.com/edu/learning/quick-play/2685-52050?notip=1&source=gw.doc.media&withPoster=1)

- 1. 登录 [云联网控制台](https://console.cloud.tencent.com/vpc/ccn),进入云联网管理页面。
- 2. 单击需要添加关联的云联网 ID, 进入关联实例页面, 单击新增实例。
- 3. 在弹出框中,选择需要关联的网络实例类型(私有网络 / 专线网关 / 黑石私有网络 / VPN 网关)、所属地域和具体实例。

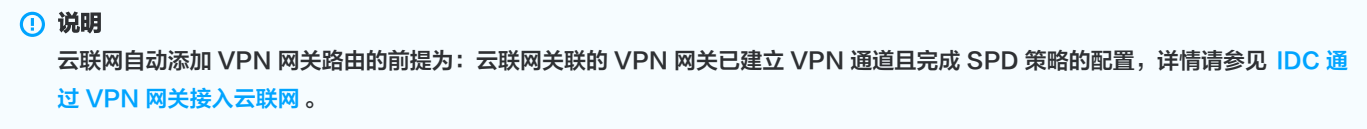

- 3.1 (可选)如需再关联其他网络实例,可单击添加进行关联。
- 3.2 单击确定即可。

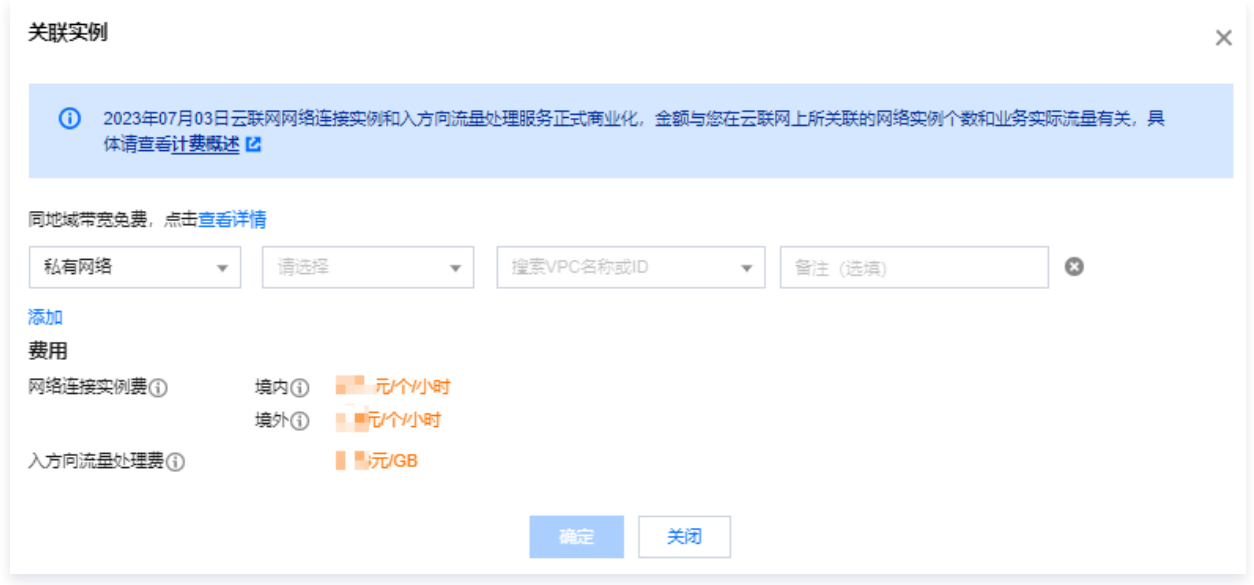

如需新建网络实例,请参见 [私有网络创建帮助文档](https://cloud.tencent.com/document/product/215/20109) 和 [专线网关创建帮助文档](https://cloud.tencent.com/document/product/216/19256)。

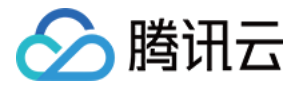

## <span id="page-7-0"></span>查看云联网关联的网络实例

最近更新时间:2023-10-30 15:07:01

本文指导您如何查看云联网关联的实例。

## 操作步骤

- 1. 登录 [云联网控制台](https://console.cloud.tencent.com/vpc/ccn)。
- 2. 单击需要查看关联实例的云联网 ID, 或单击右侧的**管理实例**。

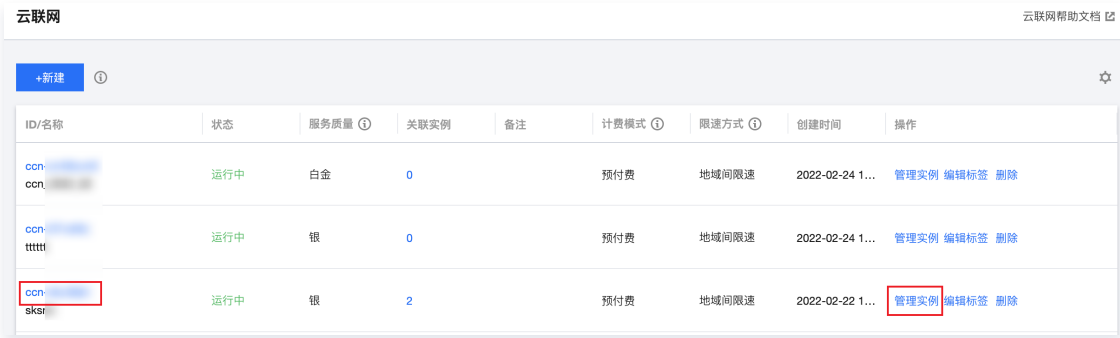

3. 进入"关联实例"界面后,可以看到该云联网当前关联的所有实例。

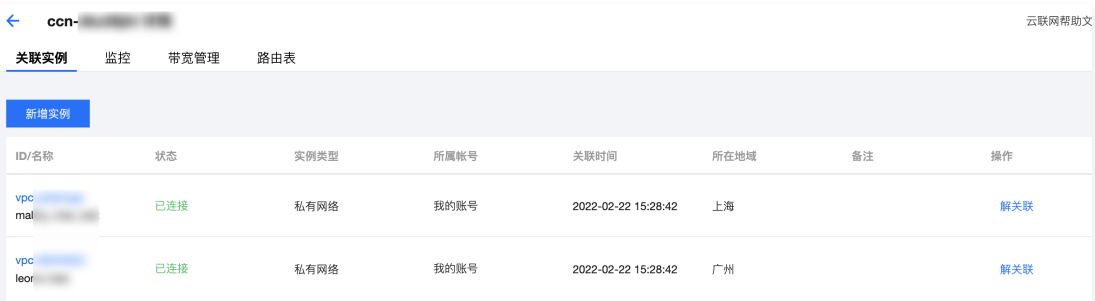

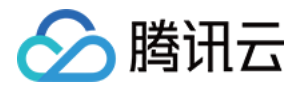

## <span id="page-8-0"></span>解除网络实例关联

最近更新时间:2023-10-30 15:07:01

- 1. 登录 [云联网控制台](https://console.cloud.tencent.com/vpc/ccn),进入云联网管理页面。
- 2. 在云联网列表中,单击需要解除关联的云联网 ID,进入详情页。
- 3. 在关联实例标签页, 找到解除关联的网络实例所在行, 单击操作栏中的解关联并确认操作即可。

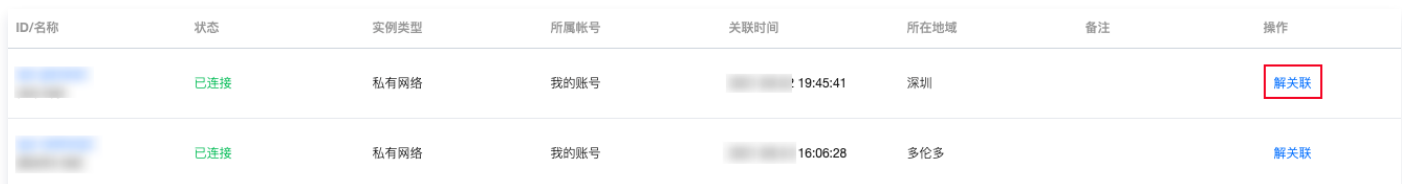

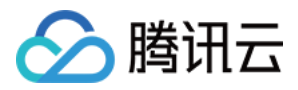

## <span id="page-9-0"></span>删除云联网实例

最近更新时间:2023-10-30 15:07:01

## 注意

删除云联网实例将导致连接断开,请您在执行此操作前确认业务信息。

- 1. 登录 [云联网控制台](https://console.cloud.tencent.com/vpc/ccn),进入云联网管理页面。
- 2. 在云联网列表中,找到需要删除的云联网实例所在行,单击操作栏中的删除并确认操作即可。

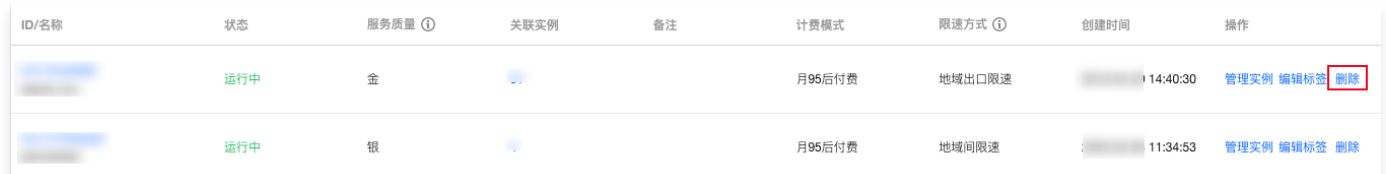

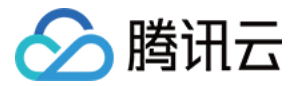

## <span id="page-10-0"></span>专线网关发布网段至云联网

最近更新时间:2024-03-19 16:15:11

当云联网与专线网关关联时,需为云联网配置下一跳为专线网关、目的端为 IDC 网段的路由策略,才可以实现网络通信。配置云联网路由策略有自 定义手动填写(静态)和自动学习传递自动学习(BGP)两种方式,详情请参见 [路由概述](https://cloud.tencent.com/document/product/877/38801) 。本文将介绍如何在专线网关上发布网段至云联网。

说明: 专线网关发往云联网的路由条目数小于等于20条,如需提升额度请提[交 工单申请。](https://console.cloud.tencent.com/workorder/category)

## 背景信息

在下图所示的专线网络架构中,本地 IDC 通过关联云联网专线网关、云联网实现与腾讯云 VPC 通信,云上 VPC 到 IDC 方向的目的网段为 192.168.0.0/24 。在专线网关上配置 IDC 网段后,云联网的路由表中将增加一条下一跳为专线网关、目的网段为 192.168.0.0/24 的路由策 略,实现路由传递。

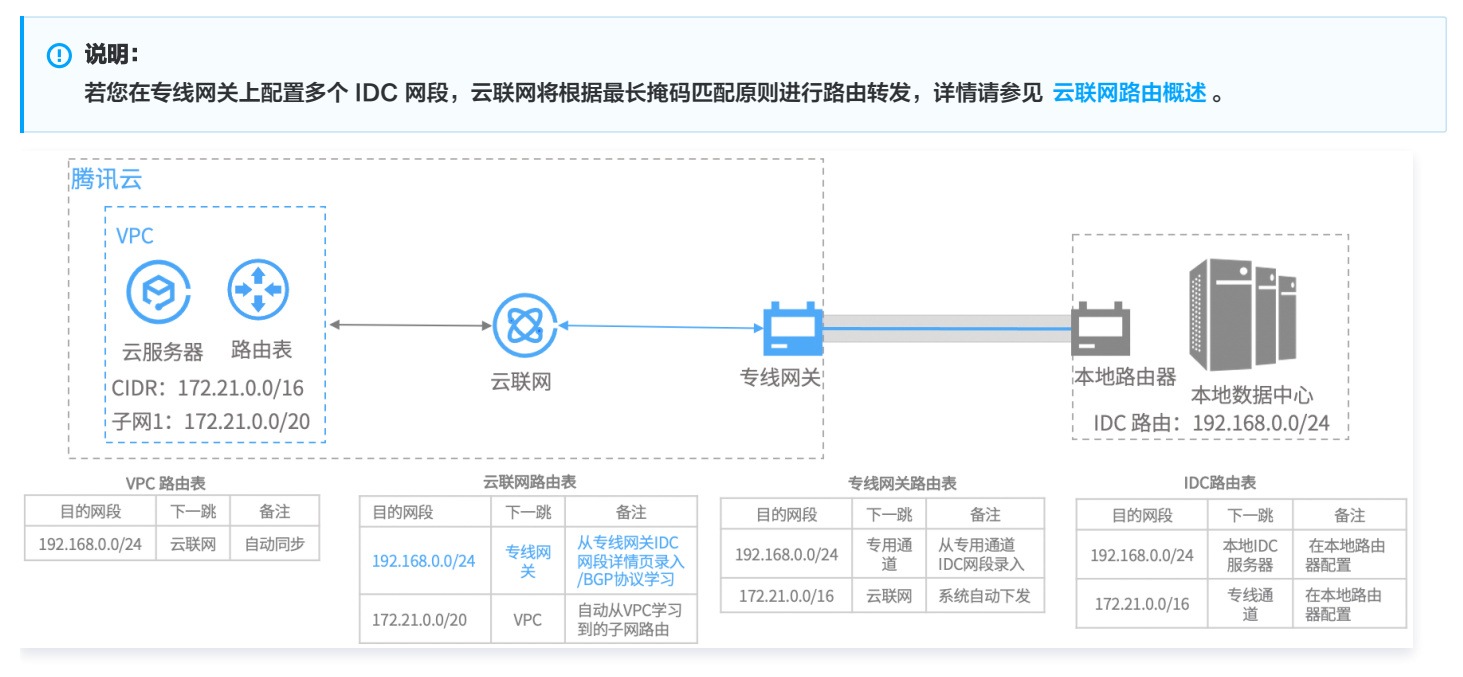

## 前提条件

您已创建云联网类型的专线网关,详情请参[见 创建专线网关](https://cloud.tencent.com/document/product/216/19256)。

## 操作步骤

- 1. 登录 [专线接入控制台](https://console.cloud.tencent.com/dc/dc), 并在左侧导航栏单击专线网关。
- 2. 在"专线网关"页面上方选择地域和私有网络,然后在专线网关列表中单击目标实例 ID。
- 3. 在专线网关详情页面单击发布网段页签。

专线网关上的发布网段(即 IDC 网段)是指专线网关发送至云联网的路由。云联网收到该路由后,将自动新增一条下一跳为此专线网关、目的 端为 IDC 网段的路由。

4. (可选)关联云联网。 如[果 创建专线网关](https://cloud.tencent.com/document/product/216/19256) 时没有指定具体的云联网实例,请单击**关联云联网**,然后在弹出的对话框中选择待关联的云联网实例并单击**确定**。

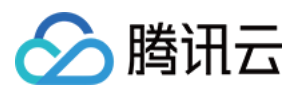

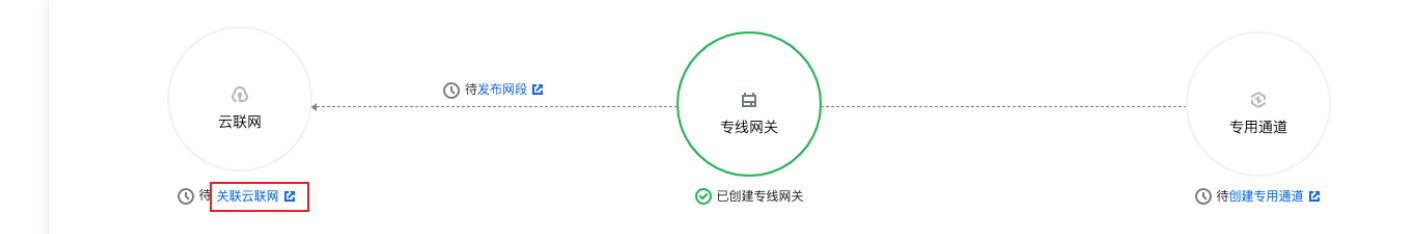

 成功添加云联网实例后,云联网图标将显示已关联且图标颜色显示为绿色,专线网关与云联网之间的虚线变为实线。即专线网关与云联网已互 联。

#### 5. 创建专用通道。

 专用通道是物理专线的网络链路划分,提供了用户 IDC 和腾讯云之间的网路链路。 在与专线网关相连的专用通道图标下,单击**创建专用通道**。自动跳转至专用通道创建页面,您可在该页面配置专用通道信息。

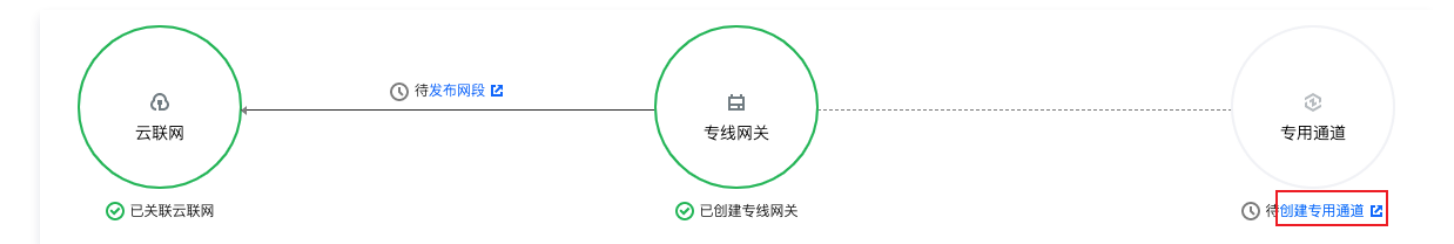

#### 专用通道创建详情请参见 [申请专用通道。](https://cloud.tencent.com/document/product/216/19250)

 成功创建专用通道后,专用通道图标将显示已创建且图标颜色显示为绿色,专线网关与云联网之间的虚线变为实线。即已为专线网关配置专用通 道。

#### 6. 发布 IDC 网段至云联网。

发布 IDC 网段到云联网,专线网关可以学习到云联网路由;云联网是否学习到专线网关路由,由 IDC 网段发布方式决定。

- 自定义方式:用户手动配置模式,云联网学会指定的专线网关路由。
- 自动传递方式: 即 BGP 模式,云联网自动获取专用通道发来的网关路由,但取决于专用通道的发布时间。

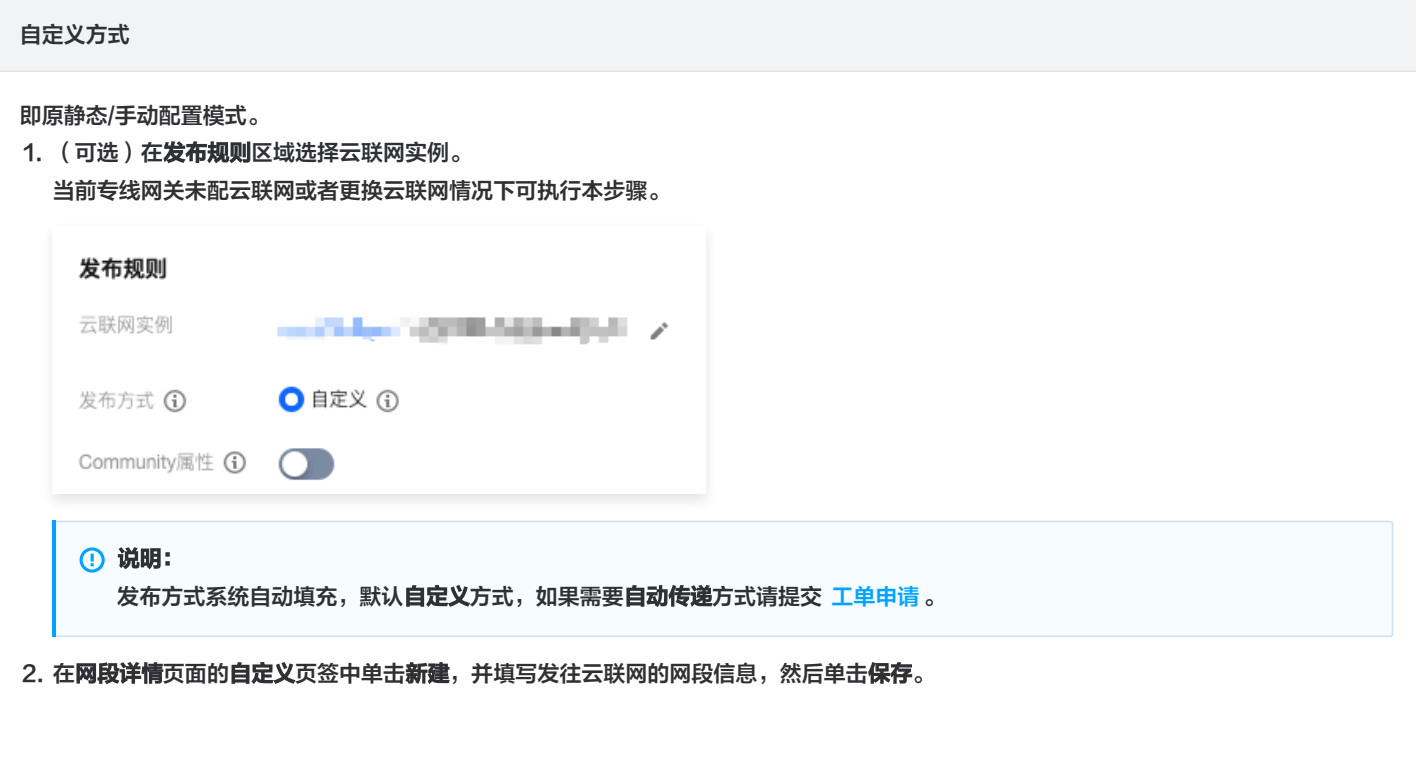

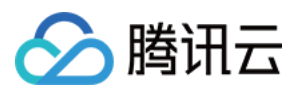

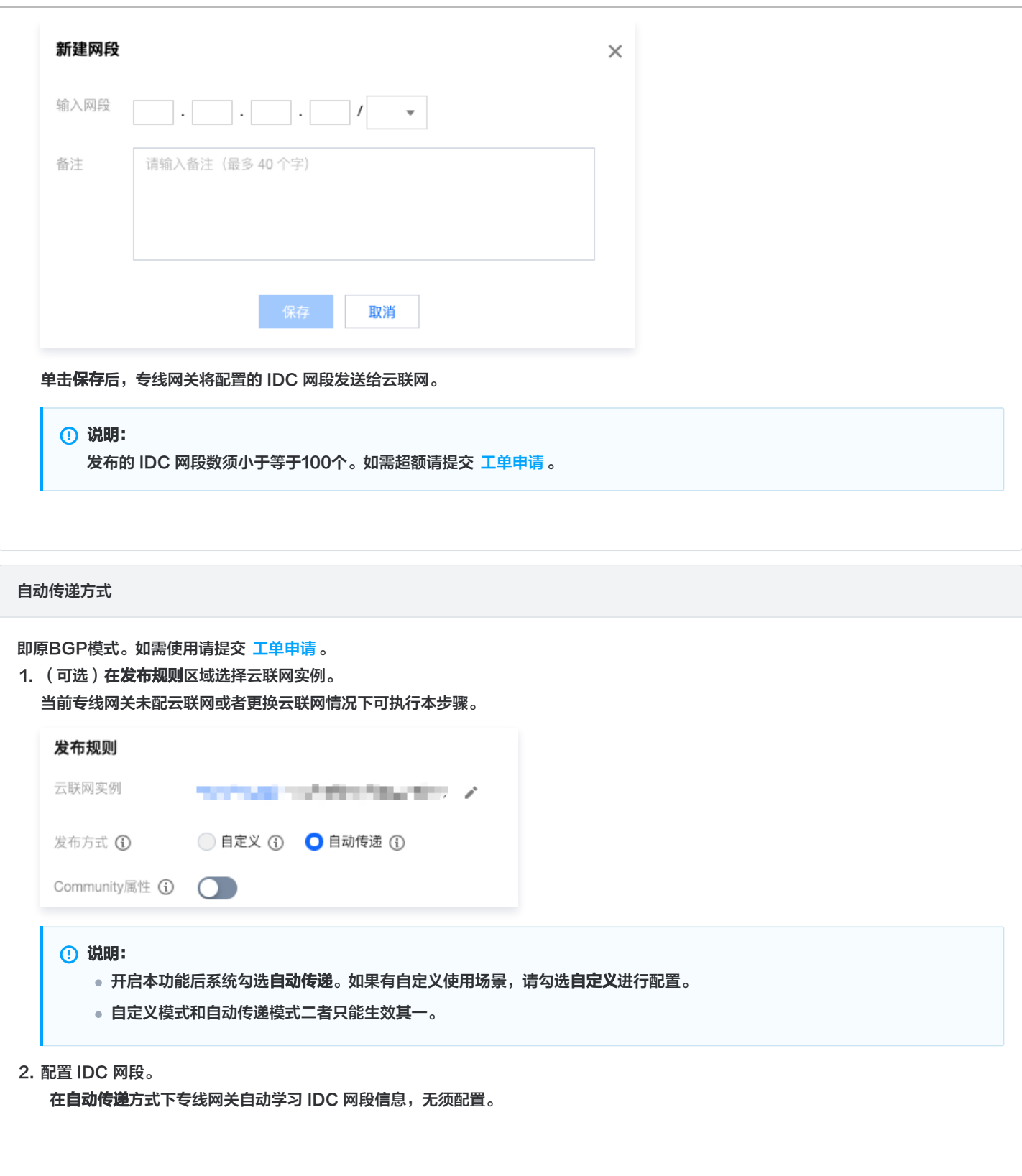

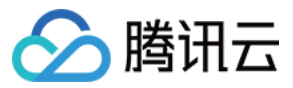

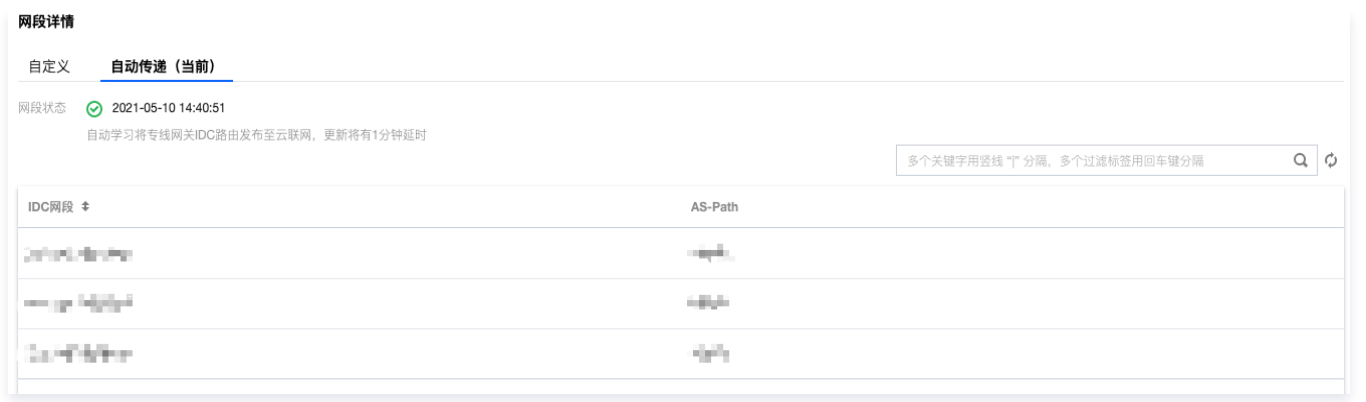

#### **① 说明:**

更新时间存在一分钟延时,若当前 IDC 网段有更新,请手动刷新页面。

#### 模式切换须知

发送网关的 IDC 网段到云联网的两种方式支持互相切换。

- 自定义切换为自动传递 需要提[交 工单申请 开](https://console.cloud.tencent.com/workorder/category)启自动传递发布发布功能。 自定义方式切换为自动传递方式后,当前已发布到云联网的自定义 IDC 网段信息将被撤回,专线网关自动学习 IDC 网段信息并将其传递 给云联网。
- 自动传递切换为自定义 自动传递方式切换为自定义方式后,需要在网段详情页面的自定义页签中配置待发布的网段。

#### 7. 查看发布的 IDC 网段。

在网段详情区域的网段列表中可查看发布的 IDC 网段信息。

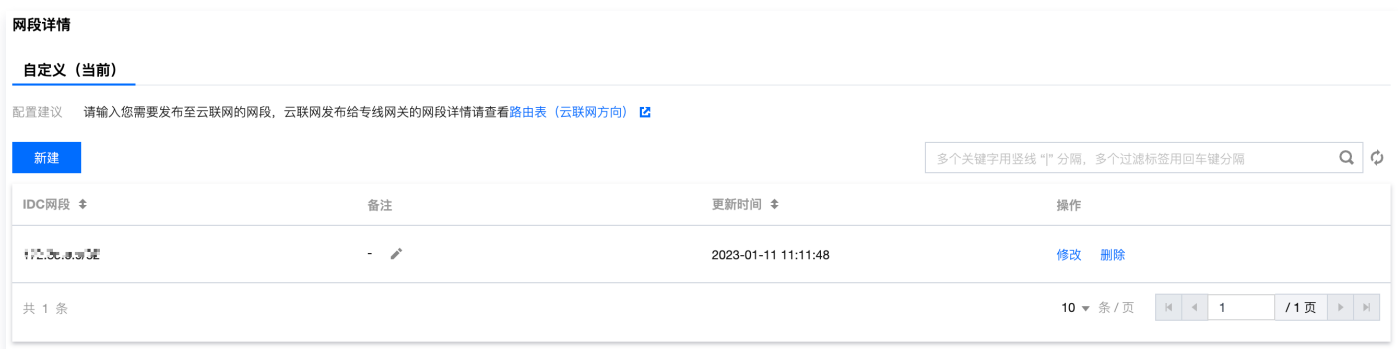

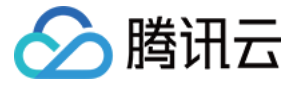

## <span id="page-14-0"></span>关联跨账号 VPC

最近更新时间:2023-10-30 15:07:01

#### 关联跨账号私有网络,需要由跨账号 VPC 侧发起申请,云联网所在账号同意 / 拒绝申请即可。

操作流程如下图所示:

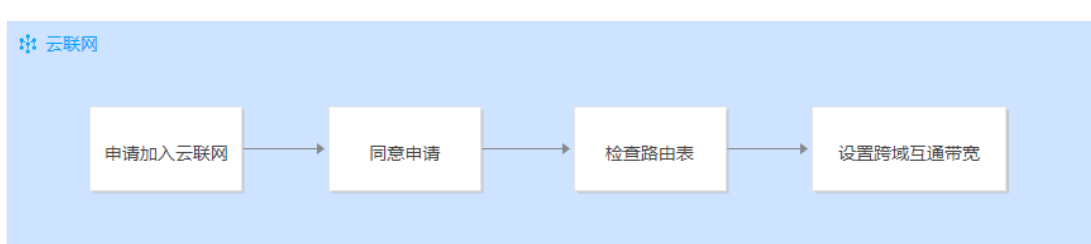

## 申请加入云联网(VPC 账号操作)

- 1. 登录 [私有网络控制台](https://console.cloud.tencent.com/vpc/vpc?rid=1)。
- 2. 在列表中找到需要加入云联网的私有网络 VPC,单击其 ID 进入详情页, 单击立即关联。

#### 关联云联网

云联网提供云上VPC间、VPC与IDC间多点内网互联服务, 了解更多 当前VPC未关联任何云联网, 立即关联

3. 在弹窗中,填写对端的账号 ID 和云联网 ID,单击确定,提交申请。

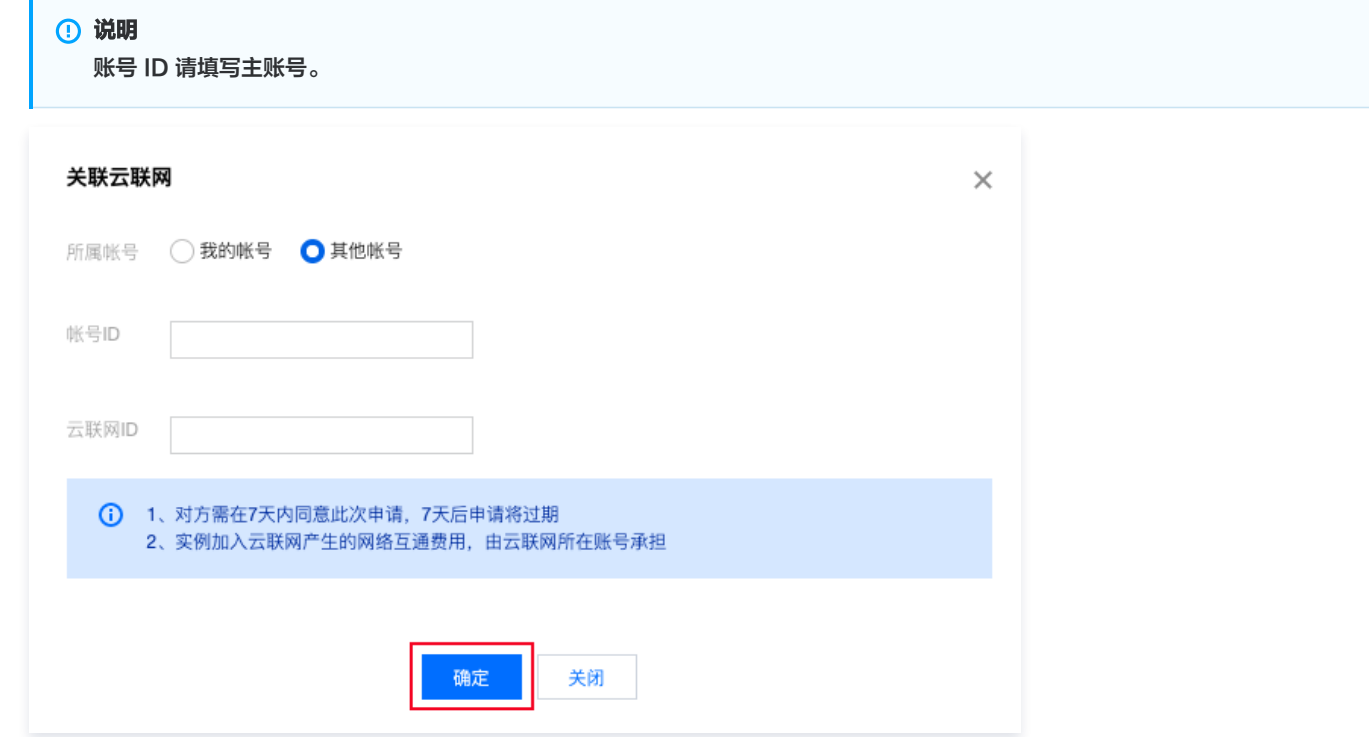

## 同意申请(云联网账号操作)

- 1. 登录 [云联网控制台](https://console.cloud.tencent.com/vpc/ccn), 在列表中找到有待同意申请的云联网实例, 单击其 ID 进入详情页。
- 2. 在关联实例页面,会显示待同意的 VPC 信息,单击同意并确认操作,即可将该 VPC 加入到云联网中。

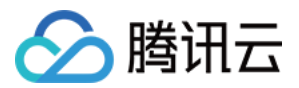

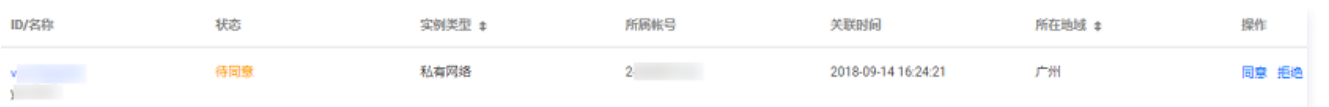

## 检查路由表(可选)

同意申请并关联成功后,您还需检查路由表,避免该实例与云联网中已有实例因网段冲突而导致路由未生效的情况。 相关操作请参见 [检查路由表。](https://cloud.tencent.com/document/product/877/18756)

## 设置跨域互通带宽(可选)

相关操作请参见 [设置跨域互通带宽。](https://cloud.tencent.com/document/product/877/18759)

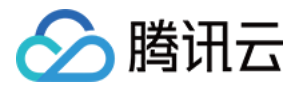

## <span id="page-16-0"></span>解关联跨账号 VPC

最近更新时间:2024-03-19 16:15:11

跨账号 VPC 成功加入云联网后,VPC 侧和云联网侧均可解除跨账号关联。

注意: 一方解除关联后,连接会中断,请谨慎操作。

## 方法一:云联网侧解关联

- 1. 登录 [云联网控制台](https://console.cloud.tencent.com/vpc/ccn),进入管理页面。
- 2. 在列表中,单击需要解除关联的云联网 ID,进入详情页。
- 3. 在关联实例页面, 找到需解除关联的网络实例所在行, 单击操作栏中的解关联, 并确认操作即可。

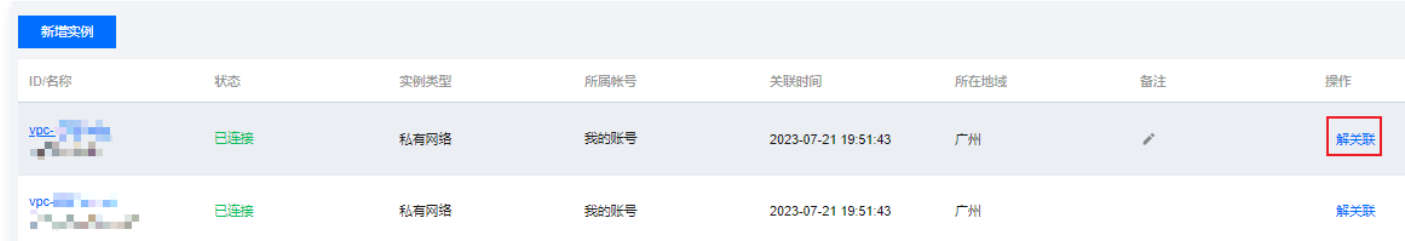

## 方法二:VPC 侧解关联

- 1. 登录 [私有网络控制台](https://console.cloud.tencent.com/vpc/vpc?rid=1),在列表中找到需要解关联的 VPC,单击其 ID 进入详情页。
- 2. 在关联云联网模块中,单击解关联,并确认操作即可。

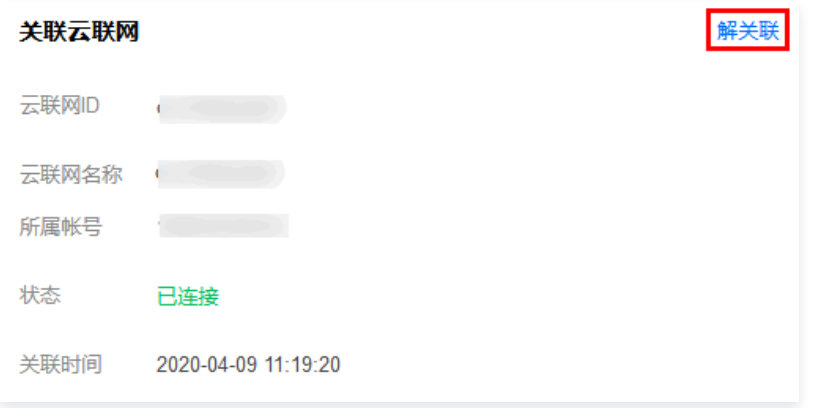

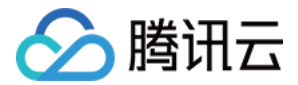

## <span id="page-17-1"></span><span id="page-17-0"></span>路由管理 路由表与路由概述 默认路由表

<span id="page-17-2"></span>最近更新时间:2024-04-28 16:20:21

创建云联网后,系统会自动为您创建默认路由表,并自动控制路由条目来管理云联网上的流量。您不能手动添加或删除路由,但可以启用或禁用路 由。您也可以手动创建自定义路由表,结合路由表选择策略,灵活管理云联网中网络实例的互通关系。本文为您介绍默认路由表相关概念。

#### **① 说明:**

目前自定义路由表和路由表选择策略功能灰度中,如有需求,请提交 [工单申请。](https://console.cloud.tencent.com/workorder/category)

#### 路由

云联网多级路由可自动学习、下发,当您的网络拓扑发生变化时,路由能够自动学习更新,无需手工维护配置 云联网路由自动添加逻辑如下,涉及三个阶段:

- 1. 自动添加路由前: 即路由接收逻辑, 决定哪些路由可被添加至云联网路由表。
- 2. 自动添加路由时: 即路由默认生效逻辑, 决定哪些添加至云联网的路由可生效。
- 3. 自动添加路由后: 即路由优先级逻辑, 决定流量根据哪条生效路由转发。

#### 1. 自动添加路由前

- 关联实例为公有云 VPC:子网新建时,传递目的端为子网网段,下一跳为 VPC 的路由至云联网。
- 关联实例为专线网关,传递目的端为 IDC 网段,下一跳为专线网关的路由至云联网。传递路由方式分为两种:
	- 1.1 自定义方式(原静态/手动模式):手动填写需要传递至云联网中的 IDC 网段,下一跳为对应的专线网关,便于您做网段收敛和过滤。
	- 1.2 自动传递 (原 BGP 模式 ): 通过 BGP 协议动态学习路由,下一跳为对应的专线网关,便于实时感知 IDC 侧路由变化。目前支持根据 AS-PATH 控制发布至云联网的路由:
		- AS-PATH 长度一致时,云联网接收所有路由。
		- AS-PATH 长度不一致时,云联网接收 AS-PATH 更短的路由。

#### 说明:

自动传递(原 BGP 模式)处于灰度阶段,如有需求请提 [工单申请](https://console.cloud.tencent.com/workorder/category?level1_id=6&level2_id=168&source=0&data_title=%E7%A7%81%E6%9C%89%E7%BD%91%E7%BB%9CVPC&step=1)。

AS-PATH 相关说明如下:

- AS-PATH 信息可在专线网关侧查看。
- 支持32位字符,字符异常时,将删除该路由,并上报字符异常事件,您可配置事件告警。
- AS-PATH 长度30,长度超限将截断并上报截断事件,您可配置事件告警。
- 经过专线网关-云联网-专线网关的 AS-PATH 将增加3个 AS 号(45090,139341,45090)。

#### 2. 自动添加路由时

- 检查策略:如果与已有路由重叠,默认后加入的路由失效(尽量不影响存量路由),您确认影响后可调整为有效。
- 不检查策略: 不做特殊处理,所有路由全部生效,等价多路径(ECMP)路由除外,ECMP 路由参见如下第3条中 [网段相同](#page-17-3) 的路由逻辑。

#### 3. 自动添加路由后

- 网段重叠,但不相同:根据最长掩码匹配原则,网段更精细,优先级更高,例如,路由 A 的目的端网段为 10.0.1.0/20 ,路由 B 的目的端网 段为 10.0.1.0/24 ,当路由 A 和路由 B 均启用时,根据最长掩码匹配规则,会优先匹配路由 B。
- <span id="page-17-3"></span>网段相同:下一跳均为专线网关的路由支持 ECMP,例如,允许同时开启多条目的端网段均为 10.0.1.0/20 的路由;其它情况的路由不支持

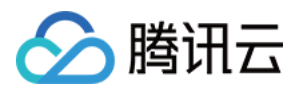

ECMP(即无法同时开启),例如,下一跳均为 VPC,或为 VPC 和专线网关的路由中,存在两条或两条以上目的端网段为 10.0.1.0/20 的 **路由,则仅能开启其中的一条路由。** 

#### **① 说明:**

在云联网-专线网络架构中,入方向路由说明如下,具体详情请参见 [专线网关概述。](https://cloud.tencent.com/document/product/216/49570)

- 2020年9月15日零点前创建的云联网专线网关,向专用通道发布的路由为子网 CIDR,若专用通道为 BGP 模式,IDC 侧通过 BGP 协议学习到 VPC 子网 CIDR。
- 2020年9月15日零点后创建的云联网专线网关,向专用通道发布的路由为 VPC CIDR,若专用通道为 BGP 模式,IDC 侧通过 BGP 协议学习到 VPC CIDR。

## 路由自动删除

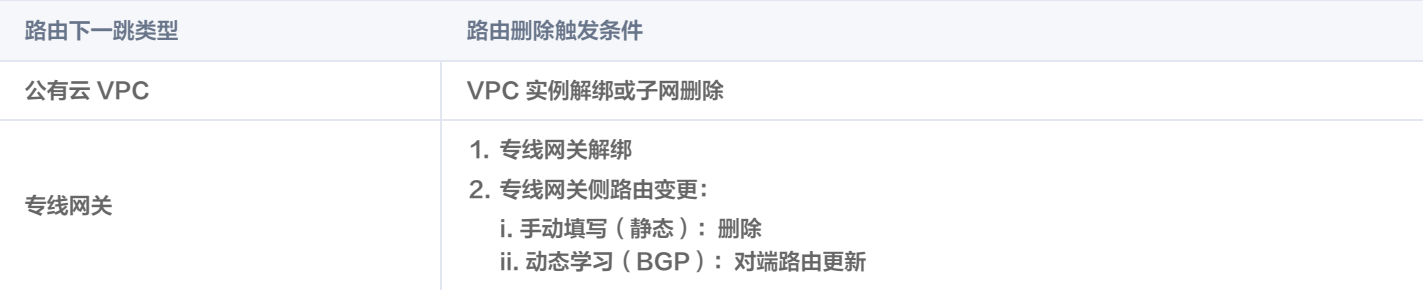

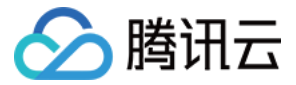

## <span id="page-19-0"></span>自定义路由表

最近更新时间:2024-03-19 16:15:11

创建云联网后,系统会自动为您创建默认路由表,并自动控制路由条目来管理云联网上的流量。您不能手动添加或删除路由,但可以启用或禁用路 由。您也可以手动创建自定义路由表,结合路由表选择策略,灵活管理云联网中网络实例的互通关系。本文为您介绍自定义路由表相关概念。

#### 说明: 目前自定义路由表功能灰度中,如有需求请提 [工单申请](https://console.cloud.tencent.com/workorder/category)。

## 使用限制

- 绑定 SD-WAN 接入服务 Edge 设备的云联网不支持多路由表功能。
- 路由表选择策略仅对云联网跨地域流量以及通过专线网关的流量生效。

## 默认路由表与自定义路由表对比

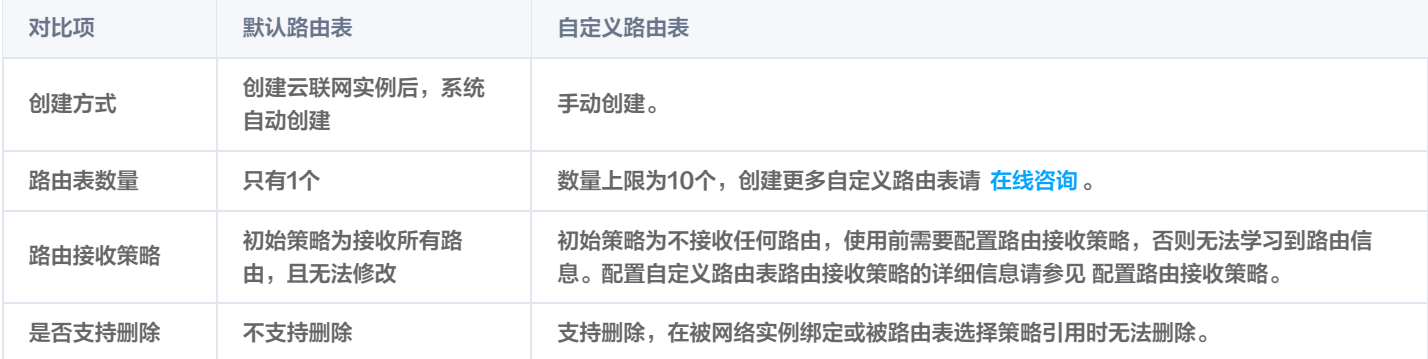

## 路由表与网络实例的关系

路由表与网络实例为配对绑定关系,例如 A 路由表绑定 B 网络实例,和 B 网络实例绑定 A 路由表产生的结果是一样的,即一个网络实例绑定了一 张路由表,绑定后网络实例发送而来的数据报文使用所绑定路由表查找转发。

路由表与网络实例之间具有以下特点:

- 加入云联网的网络实例只能绑定一张路由表,如果未指定绑定哪一张路由表,则自动绑定默认路由表。
- 网络实例从云联网中移除后自动与绑定的路由表解绑。
- 云联网下网络实例绑定路由表后,支持更换为同一云联网实例下的任意一张其他路由表,新路由表绑定成功后则自动与原路由表解绑定。

## 创建自定义路由表

- 1. 登录 [云联网控制台](https://console.cloud.tencent.com/vpc/ccn)。
- 2. 在云联网列表中,单击需要创建自定义路由表的云联网 ID, 进入详情页面中的路由表页签。
- 3. 单击新建路由表。
- 4. 在新建路由表对话框, 配置自定义路由表信息, 然后单击确定。

说明:

自定义路由表的数量上限为10个,如有更多自定义路由表需求,请咨询 [在线支持](https://cloud.tencent.com/online-service?from=sales&source=PRESALE) 。自定义路由表支持删除,但已关联网络实例或已被 路由表选择策略引用的情况下不可删除。关于路由表选择策略的详细信息,请参见 [路由表选择策略](https://cloud.tencent.com/document/product/877/95717) 。

## 查看路由表

#### 查看自定义路由表

1. 登录 [云联网控制台](https://console.cloud.tencent.com/vpc/ccn)。

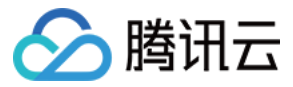

- 2. 在云联网列表中,单击需要查看的云联网 ID,进入详情页。
- 3. 在路由表标签页中,单击路由表 ID, 查看该路由表的相关信息:
- **在路由条目**页签中, 查看该路由表的路由条目信息。
- 。在**绑定实例**页签中,查看该路由表绑定的网络实例。更多关于网络实例与路由表绑定的操作信息请参见 [绑定路由表。](https://cloud.tencent.com/document/product/877/95716)
- 4. 在**[路由接收策略](https://cloud.tencent.com/document/product/877/95715)**页签中,查看该路由表接收网络实例的路由。关于如何配置路由接收策略错参见 路由接收策略。

#### **① 说明:**

路由表条目的状态有两种:若无网段冲突,则状态默认为**有效**。若与其他已有路由产生了冲突,则状态为**无效**。冲突规则及限制请参见 [路由限制。](https://cloud.tencent.com/document/product/877/18679#lyxz)如果您需要使用无效路由,请参见 [停用路由](https://cloud.tencent.com/document/product/877/18746) 和 [启用路由。](https://cloud.tencent.com/document/product/877/18750)

#### 查看网络实例路由表

- 1. 登录 [云联网控制台](https://console.cloud.tencent.com/vpc/ccn)。
- 2. 在云联网列表中,单击需要查看的云联网 ID,进入详情页中关联实例页签。
- 3. 单击网络实例 ID, 在 VPC 基本信息页面, 单击路由表。
- 4. 单击路由表 ID, 在路由表详情页, 相关路由策略中可查看到下一跳为云联网的路由条目信息。

### 删除自定义路由表

说明:

在删除自定义路由表前,请确保满足以下条件:

- 当前自定义路由表未关联任何网络实例。
- 当前自定义路由表未被任何路由表选择策略引用。
- 1. 登录 [云联网控制台](https://console.cloud.tencent.com/vpc/ccn)。
- 2. 在云联网列表中,单击需要删除自定义路由表的云联网 ID,进入详情页面中的**路由表**页签。
- 3. 在页签左侧区域,单击自定义路由表 ID 旁的删除。
- 4. 在删除路由表对话框,单击确定。

## 相关操作

创建了自定义路由表后:

- 配置路由接收策略, 可参见 [路由接收策略。](https://cloud.tencent.com/document/product/877/95715)
- 配置网络实例绑定自定义路由表,可参见 绑定路由表 。
- 配置路由表选择策略, 可参见 [路由表选择策略](https://cloud.tencent.com/document/product/877/95717)。
- • [启用路由](https://cloud.tencent.com/document/product/877/18750)表中的路由,可参见 <mark>启用路由 。</mark>
- 停用路由表中的路由,可参见 [停用路由](https://cloud.tencent.com/document/product/877/18746)。

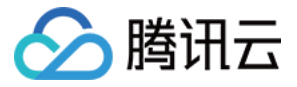

## <span id="page-21-0"></span>绑定路由表

#### 最近更新时间:2024-03-19 16:15:12

云联网网络实例通过与自定义路由表相互绑定实现灵活的路由控制,每个网络实例必须且只能绑定一个路由表,本章节介绍绑定路由表的不同方 法,您可以根据需要进行选择。

网络实例和路由表之间的绑定关系是相互的。为网络实例绑定路由表和为路由表绑定网络实例的操作结果都是确定两者之间的绑定关系,仅表述方 式不同。

云联网下网络实例绑定路由表后,支持更换为同一云联网实例下的任意一张其他路由表,新路由表绑定成功后则自动与原路由表解绑定。

## 说明:

目前多路由表相关功能灰度中,如有需求请提交 [工单申请](https://console.cloud.tencent.com/workorder/category)。

#### 绑定路由表

#### 方式一:在关联实例页签绑定路由表

- 1. 登录 [云联网控制台](https://console.cloud.tencent.com/vpc/ccn)。
- 2. 在云联网列表中,单击目标云联网 ID,进入详情页面,单击关联实例页签。
- 3. 单击绑定路由表,可选择如下任一方式:
- **。勾选一个或多个网络实例后,单击<b>绑定路由表**。
- 在网络实例所在行,单击右侧的**绑定路由表**。
- 4. 在绑定路由表弹窗中,通过下拉框选择路由表。
- 5. 单击确定,完成绑定。

#### 方式二:在路由表页签绑定网络实例

#### 通过路由表绑定实例

- 1. 登录 [云联网控制台](https://console.cloud.tencent.com/vpc/ccn)。
- 2. 在云联网列表中,单击目标云联网 ID, 进入详情页面中的路由表页签。
- 3. 单击选中的路由表 ID, 进入路由表详情界面中的**绑定实例**页签。
- 4. 单击**绑定网络实例**, 为当前路由表绑定网络实例, 即被选中的网络实例绑定当前路由表。
- 5. 在选择网络实例弹出框中, 选择网络实例。
- 6. 单击确定。

#### 通过实例绑定路由表

- 1. 登录 [云联网控制台](https://console.cloud.tencent.com/vpc/ccn)。
- 2. 在云联网列表中,单击目标云联网 ID, 进入详情页面中的路由表页签。
- 3. 单击选中的路由表 ID, 进入路由表详情界面中的**绑定实例**页签。
- 4. 单击对应网络实例右侧的**绑定路由表**, 可选择如下任一方式绑定路由表;
- 勾选一个或多个网络实例后,单击**绑定路由表**。
- 在网络实例所在行,单击**绑定路由表**。
- 5. 在**绑定路由表**弹窗中,通过下拉框选择路由表,可单击**查看详情**,查看所选网络实例的信息。
- 6. 单击确定, 完成绑定。

#### 方式三:网络实例关联云联网时绑定路由表

- 1. 登录 [云联网控制台](https://console.cloud.tencent.com/vpc/ccn)。
- 2. 在云联网页表中,单击目标云联网 ID, 在关联实例页签单击新增实例。

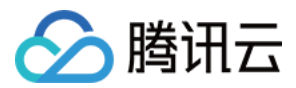

- 3. 在弹出关联实例对话框中,通过路由表下拉框中选择目标路由表。
- 4. 单击确定, 网络实例关联云联网的同时绑定路由表。

#### 说明:

云联网新增网络实例时,若未指定路由表,则自动关联默认路由表。

## 换绑路由表

#### 方式一:在关联实例页签实现换绑

- 1. 登录 [云联网控制台](https://console.cloud.tencent.com/vpc/ccn)。
- 2. 在云联网列表中,单击目标云联网 ID, 进入详情页面, 单击关联实例页签。
- 3. 单击**绑定路由表**, 可选择如下任一方式绑定路由表:
- **勾选一个或多个网络实例后,单击<b>绑定路由表**。
- 在网络实例所在行,单击**绑定路由表**。

#### 方式二:在路由表页签实现换绑

#### 通过路由表绑定实例实现换绑

- 1. 登录 [云联网控制台](https://console.cloud.tencent.com/vpc/ccn)。
- 2. 在云联网列表中,单击目标云联网 ID,进入详情页面中的路由表页签。
- 3. 单击选中的路由表 ID, 进入路由表详情界面中的绑定实例页签。
- 4. 单击**绑定网络实例**, 为当前路由表绑定网络实例, 即被选中的网络实例绑定当前路由表。
- 5. 在选择网络实例弹出框中,选择网络实例。
- 6. 单击确定, 所选中的网络实例即换绑到当前路由表。

#### 通过实例绑定路由表实现换绑

- 1. 登录 [云联网控制台](https://console.cloud.tencent.com/vpc/ccn)。
- 2. 在云联网页表中,单击目标云联网 ID,进入详情页面中的路由表页签。
- 3. 单击选中的路由表 ID, 进入路由表详情界面中的绑定实例页签。
- 4. 单击对应网络实例右侧的**绑定路由表**, 可选择如下任一方式绑定路由表:
- 勾选一个或多个网络实例后,单击绑定路由表。
- **在网络实例所在行,单击绑定路由表。**
- 5. 在**绑定路由表**弹窗中,通过下拉框选择路由表,可单击查看详情,查看所选网络实例的信息。
- 6. 单击确定, 网络实例即换绑到所选中的路由表。

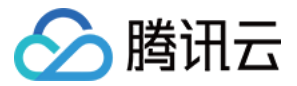

## <span id="page-23-0"></span>路由接收策略

最近更新时间:2024-03-19 09:37:51

腾讯云云联网支持路由接收策略功能。通过过滤实例 ID、实例地域、实例类型、路由前缀等属性,帮助您灵活管理云上网络互通关系。本文为您介 绍路由接收策略功能相关使用限制及操作指导。

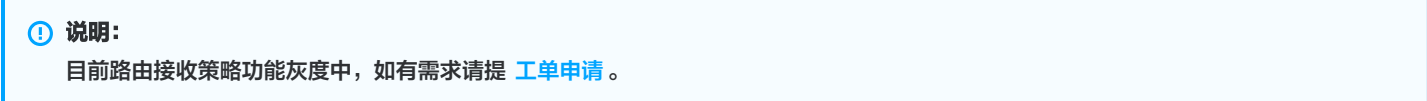

#### 使用限制

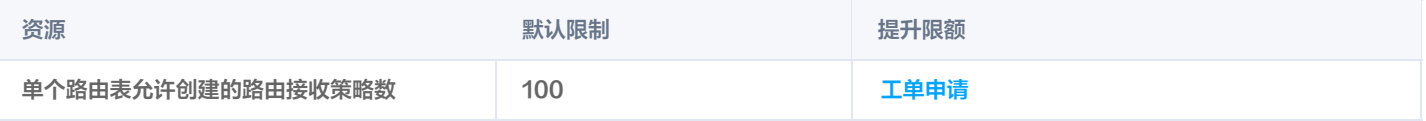

## 工作原理

路由接收策略用于控制云联网路由表是否接收来自网络连接实例的路由,网络实例关联成功后,云联网会按所配置的策略优先级依次匹配路由条 目,满足匹配条件的路由,会按照所配置的动作,被云联网路由表允许或拒绝接收。支持通过网络实例 ID、实例地域、实例类型和路由前缀对路由 进行过滤。除默认路由表外,每张自定义路由表都支持配置路由接收策略,不同路由表之间的路由接收策略相互隔离不受影响。

- 每条路由接收策略都是匹配条件的集合,对于满足全部匹配条件的路由,执行对应策略行为(接收或拒绝)。
- 接收策略支持拖拽排序,执行接收策略时,路由从上往下依次进行匹配。

#### **① 说明:**

默认路由表存在一条默认接收策略,接收全部路由,且不支持修改、删除或插入,自定义路由表存在一条默认接收策略,拒收全部路由, 且不支持修改或删除。

## 组成部分

路由接收策略包含路由条件及策略行为两部分,路由条件用于匹配路由,策略行为用于接收或拒绝命中全部匹配条件的路由。

## 路由条件

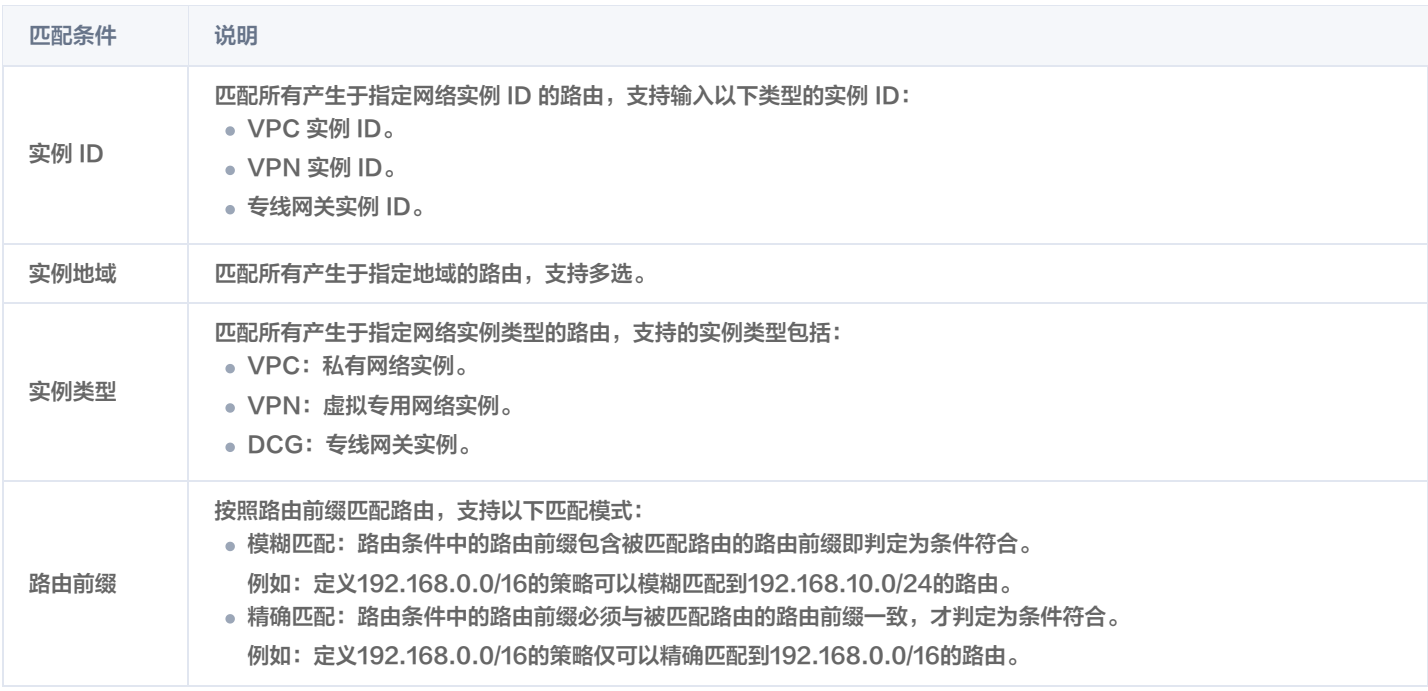

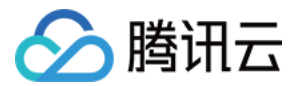

## 策略行为

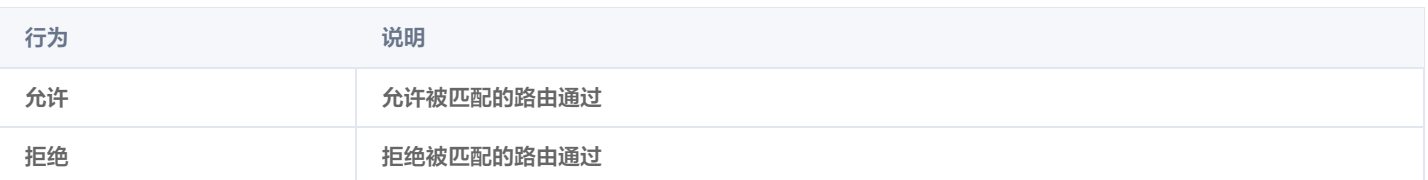

### 匹配流程

云联网收到来自网络实例的路由后,每张路由表都会按优先级进行路由接收策略的匹配:

- 若路由条目满足当前策略中全部匹配条件,则进一步执行策略行为。
	- 如果策略行为是接收,则将该路由条目加入路由表,该路由不会再继续匹配下一条接收策略。
	- 如果策略行为是拒绝,则拒绝接受该路由,且该路由不会再继续匹配下一条接收策略。
- 如果当前路由条目不满足路由策略中任意一个匹配条件,则当前路由策略匹配过程直接结束,该路由条目继续匹配下一条接收策略。
- 如果当前路由条目满足下一条接收策略全部匹配条件,则进一步执行策略行为,若不满足,则结束后继续匹配下一条策略,以此类推,直至匹配 默认接收策略被拒绝或接收。

#### 创建路由接收策略

#### 方式一:添加策略

- 1. 登录 [云联网控制台](https://console.cloud.tencent.com/vpc/ccn)。
- 2. 在云联网列表中,单击需要配置的云联网 ID,并进入详情页中的路由表页签。
- 3. 单击需要配置的路由表 ID, 单击路由接收策略页签, 进入路由接收策略配置界面。
- 4. 单击添加策略,在添加策略对话框中,配置路由接收策略信息,再单击确定。

#### 方式二:通过已有策略进行插入

- 1. 登录 [云联网控制台](https://console.cloud.tencent.com/vpc/ccn)。
- 2. 在云联网列表中,单击需要配置的云联网 ID,并进入详情页中的路由表页签。
- 3. 单击需要配置的路由表 ID, 单击路由接收策略页签, 进入路由接收策略配置界面。
- 4. 单击已有路由接收策略右侧的**插入**,进行向上/向下的策略插入,在添加策略对话框中,配置路由接收策略信息,再单击**确定**。

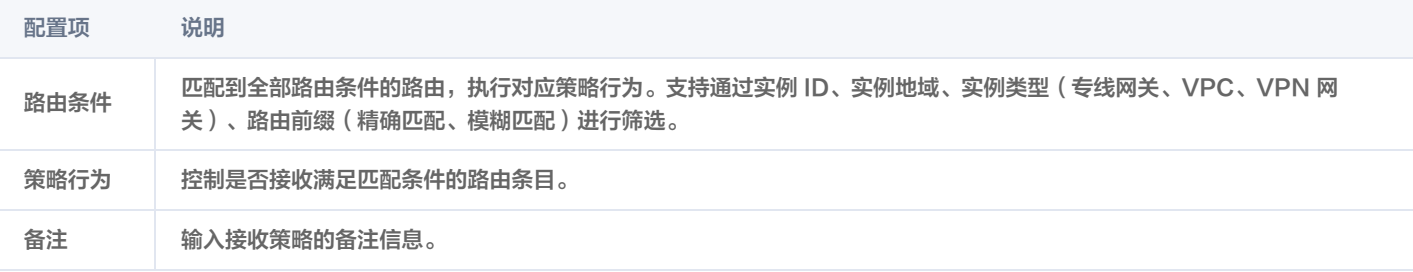

#### 查看路由接受策略

- 1. 登录 [云联网控制台](https://console.cloud.tencent.com/vpc/ccn)。
- 2. 在云联网列表中,单击需要配置的云联网 ID, 并进入详情页中的路由表页签。
- 3. 单击需要配置的路由表 ID, 单击路由接收策略页签, 进入路由接收策略配置界面。
- 4. 在路由接收策略界面,您可以获取以下信息:
	- 查看已创建的路由接收策略。
	- 查看路由接收策略的路由条件、策略行为及备注。
	- 查看已创建路由接收策略的排序信息。

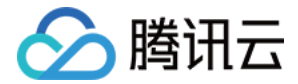

## 编辑路由接受策略

路由接收策略创建后,支持对已有策略进行编辑修改。

- 1. 登录 [云联网控制台](https://console.cloud.tencent.com/vpc/ccn)。
- 2. 在云联网列表中,单击需要配置的云联网 ID,并进入详情页中的路由表页签。
- 3. 单击需要配置的路由表 ID,单击路由接收策略页签,进入路由接收策略配置界面。
- 4. 单击已有路由接收策略右侧的编辑,进行策略信息的修改,修改完成后单击确定。

#### 排序

您可以为每个自定义路由表配置多条路由接收策略,并通过拖拽排序方式实现优先级划分。云联网接收到来自网络实例的路由时,会从上往下依次 匹配接收策略,对符合全部匹配条件的路由,执行对应策略行为。

- 1. 登录 [云联网控制台](https://console.cloud.tencent.com/vpc/ccn)。
- 2. 在云联网列表中,单击需要配置的云联网 ID, 并进入详情页中的路由表页签。
- 3. 单击需要配置的路由表 ID,单击路由接收策略页签,进入路由接收策略配置界面。
- 4. 单击排序,开启排序功能。

5. 按住并拖动传播策略左侧的 进行排序。

### 删除路由接收策略

### 方式一:单个删除

- 1. 登录 [云联网控制台](https://console.cloud.tencent.com/vpc/ccn)。
- 2. 在云联网列表中,单击需要配置的**云联网 ID,**并进入详情页中的**路由表**页签。
- 3. 单击需要配置的路由表 ID, 单击路由接收策略页签, 进入路由接收策略配置界面。
- 4. 单击路由接收策略右侧的删除。
- 5. 在路由接收策略删除弹窗中, 单击**确定**。

#### 方式二:批量删除

- 1. 登录 [云联网控制台](https://console.cloud.tencent.com/vpc/ccn)。
- 2. 在云联网列表中,单击需要配置的**云联网 ID**,并进入详情页中的路由表页签。
- 3. 单击需要配置的路由表 ID, 单击路由接收策略页签, 进入路由接收策略配置界面。
- 4. 通过策略左侧的批量选框勾选要删除的路由接收策略。单击删除。
- 5. 在路由传播策略删除弹窗中,单击确定。

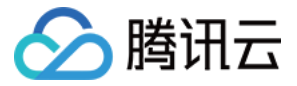

## <span id="page-26-0"></span>路由传播策略

最近更新时间:2023-12-12 15:23:11

腾讯云云联网支持通过路由传播策略控制网络实例间的路由传递。默认情况下,云联网会向关联网络实例发送所绑定路由表内所有路由条目,您可 以通过配置路由传播策略实现对路由传递的灵活控制。本文为您介绍路由传播策略功能相关使用限制及操作指导。

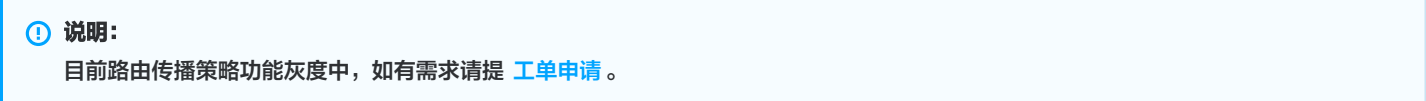

## 使用限制

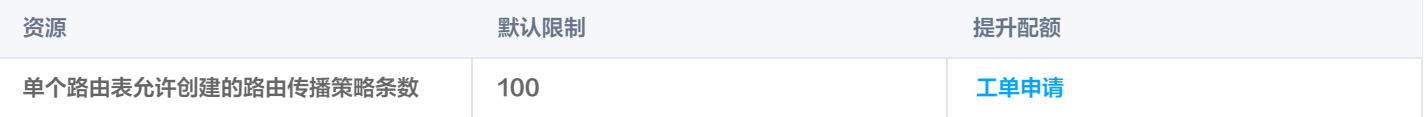

## 工作原理

路由传播策略用于控制云联网路由是否向网络实例进行传播,网络实例绑定路由表后,云联网会按该路由表下配置的传播策略对路由进行匹配**,命** 中全部匹配条件的路由,会依据传播行为判定是否发送到指定网络实例。支持通过网络实例 ID、实例地域、实例类型和路由前缀对路由进行过滤。 每张路由表(包含默认路由表)都支持配置路由传播策略,不同路由表之间的路由传播策略相互隔离不受影响。

- 每条路由传播策略都是匹配条件及传播条件的集合,对于满足全部匹配条件的路由,执行对应传播行为(传播或不传播)。
- 传播策略支持拖拽排序,执行传播策略时,路由从上往下依次进行匹配。

## 路由传播策略与多路由表的关系

多路由表功能是云联网维度的,一个云联网实例支持创建多个路由表实现不同路由表之间的网络隔离,默认情况下,网络实例绑定路由表后就会学 习到该路由表的全部路由,无法做到表内更精细的路由控制。路由传播策略是基于路由表的,通过配置路由传播策略,实现单路由表内路由传递的 灵活控制。一张路由表支持创建多条传播策略。

#### 说明:

系统存在一条默认策略 ANY,对于所有不符合传播策略条件的路由,系统默认允许通过。该策略作为兜底策略最后匹配,不支持删除及排 序。

## 组成部分

路由传播策略包含路由条件、传播条件及传播行为三部分,路由条件用于匹配路由,传播条件用于控制路由将要传递给哪些网络实例,传播行为用 于判断命中全部匹配条件的路由是否向指定网络实例传播。

## 路由条件

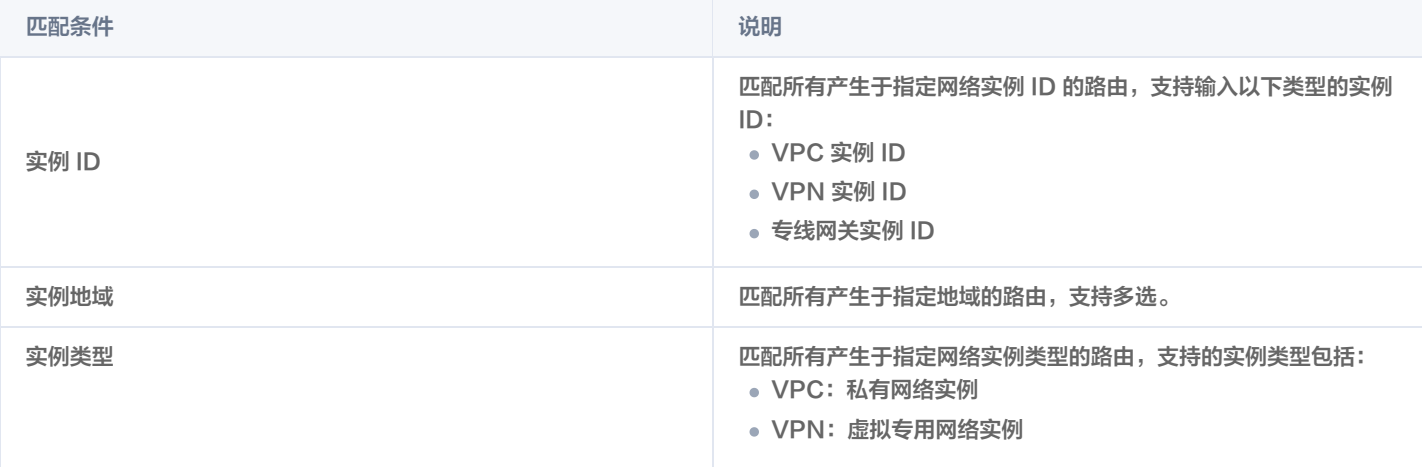

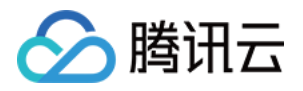

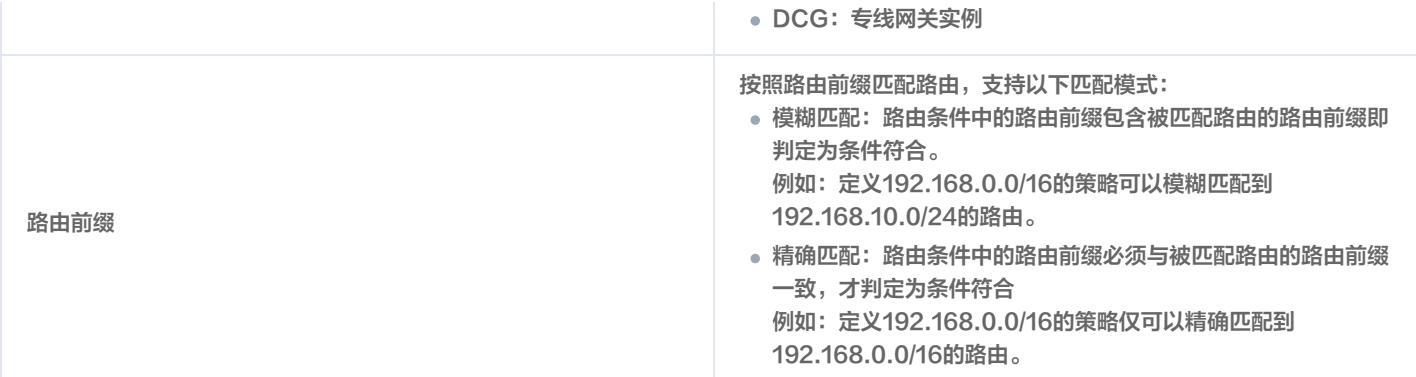

### 传播条件

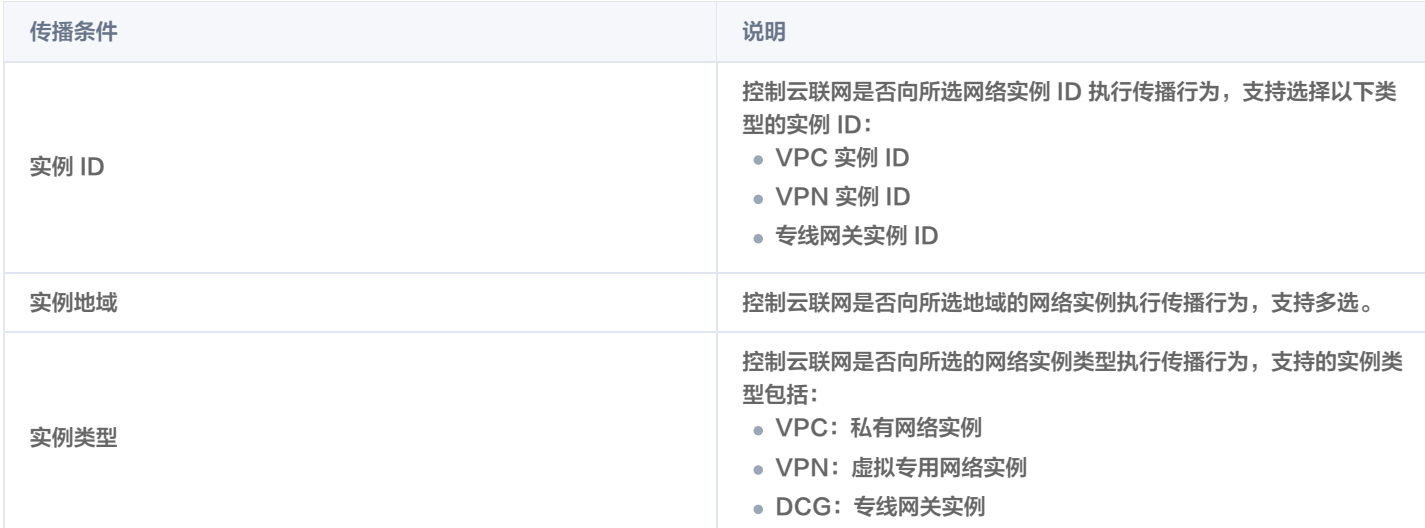

## 传播行为

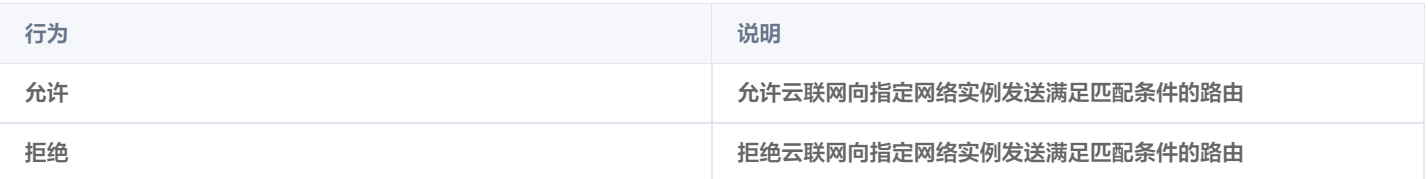

### 匹配流程

网络实例成功绑定路由表后,路由表会按优先级进行路由传播策略的匹配:

- 若路由条目满足当前传播策略中全部路由条件,则针对满足传播条件的实例,进一步执行传播行为。
	- 如果传播行为是允许,则将该路由条目传播到对应网络实例的路由表,该路由不会再继续匹配下一条传播策略。
	- 如果传播行为是拒绝,则该路由不会被发送到对应网络实例的路由表,且该路由不会再继续匹配下一条传播策略。
- 如果当前路由条目不满足路由传播策略中任意一个匹配条件,则当前策略匹配过程直接结束,该路由条目继续匹配下一条传播策略。
- 如果当前路由条目满足下一条传播策略全部匹配条件,则进一步执行传播行为,若不满足,则结束后继续匹配下一条传播策略,以此类推。

## 创建路由传播策略

## 方式一:添加策略

## 1. 登录 [云联网控制台](https://console.cloud.tencent.com/vpc/ccn)。

- 2. 在云联网列表中,单击需要配置的云联网 ID, 并进入详情页中的路由表页签。
- 3. 单击需要配置的路由表 ID, 单击路由传播策略页签, 进入路由传播策略配置界面。

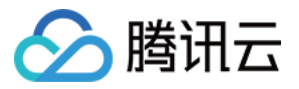

4. 单击添加策略,在添加策略对话框中, 配置路由接收策略信息, 再单击确定。

### 方式二:通过已有策略进行插入

- 1. 登录 [云联网控制台](https://console.cloud.tencent.com/vpc/ccn)。
- 2. 在云联网列表中,单击需要配置的**云联网 ID**,并进入详情页中的路由表页签。
- 3. 单击需要配置的路由表 ID, 单击路由传播策略页签, 进入路由传播策略配置界面。
- 4. 单击已有路由传播策略右侧的**插入**,进行向上/向下的策略插入,在添加策略对话框中,配置路由传播策略信息,再单击**确定**。

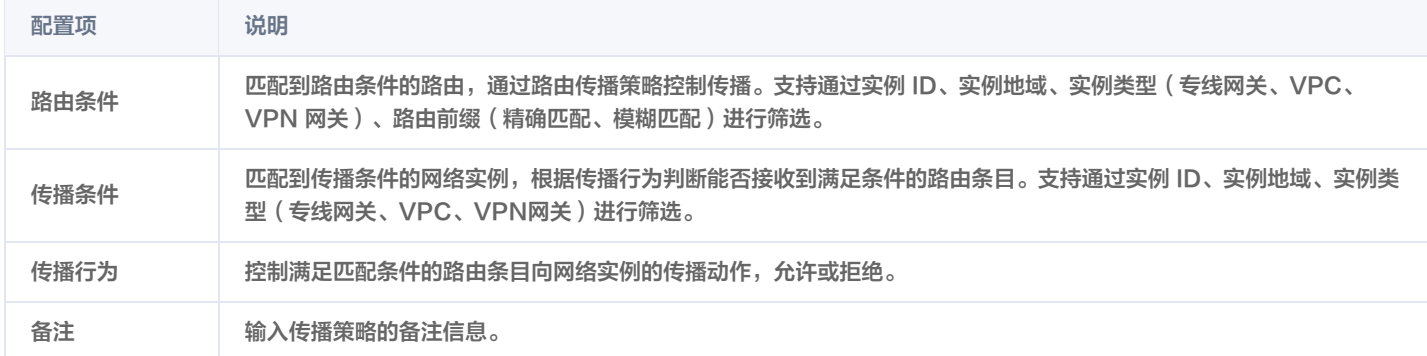

## 查看路由传播策略

- 1. 登录 [云联网控制台](https://console.cloud.tencent.com/vpc/ccn)。
- 2. 在云联网列表中,单击需要配置的云联网 ID,并进入详情页中的路由表页签。
- 3. 单击需要配置的路由表 ID, 单击路由传播策略页签, 进入路由传播策略配置界面。
- 4. 在路由传播策略界面,您可以获取以下信息:
	- 查看已创建的路由传播策略。
	- 查看路由传播策略的路由条件、传播条件、传播行为及备注。
	- 查看已创建路由传播策略的排序信息。

#### 编辑路由传播策略

路由传播策略创建后,支持对已有策略进行编辑修改。

- 1. 登录 [云联网控制台](https://console.cloud.tencent.com/vpc/ccn)。
- 2. 在云联网列表中,单击需要配置的云联网 ID, 并进入详情页中的路由表页签。
- 3. 单击需要配置的路由表 ID, 单击路由传播策略页签, 进入路由传播策略配置界面。
- 4. 单击已有路由传播策略右侧的**编辑**, 进行策略信息的修改, 修改完成后单击**确定**。

## 排序

除默认策略外,路由传播策略支持全量自由排序,网络实例关联云联网后,按顺序从上往下匹配路由传播策略,命中则按照策略配置的传播行为进 行路由传递,未命中则继续向下匹配,直至命中默认策略。

- 1. 登录 [云联网控制台](https://console.cloud.tencent.com/vpc/ccn)。
- 2. 在云联网列表中,单击需要配置的云联网 ID,并进入详情页中的路由表页签。
- 3. 单击需要配置的路由表 ID,单击路由传播策略页签,进入路由传播策略配置界面。
- 4. 单击排序,开启排序功能。
- 5. 按住并拖动传播策略左侧的 进行排序

## 删除路由传播策略

方式一:单个删除

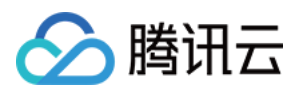

- 1. 登录 [云联网控制台](https://console.cloud.tencent.com/vpc/ccn)。
- 2. 在云联网列表中,单击需要配置的云联网 ID, 并进入详情页中的路由表页签。
- 3. 单击需要配置的路由表ID, 单击路由传播策略页签, 进入路由传播策略配置界面。
- 4. 单击路由传播策略右侧的删除。
- 5. 在路由传播策略删除弹窗中,单击确定。

## 方式二:批量删除

- 1. 登录 [云联网控制台](https://console.cloud.tencent.com/vpc/ccn)。
- 2. 在云联网列表中,单击需要配置的云联网 ID, 并进入详情页中的路由表页签。
- 3. 单击需要配置的路由表 ID, 单击路由传播策略页签, 进入路由传播策略配置界面。
- 4. 通过策略左侧的批量选框勾选要删除的路由传播策略。
- 5. 单击删除。
- 6. 在路由传播策略删除弹窗中,单击确定。

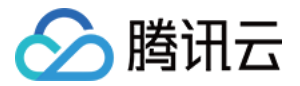

## <span id="page-30-0"></span>路由表选择策略

最近更新时间:2024-03-19 16:15:12

通过配置管理路由表选择策略,您不仅可以管理控制路由的来源,还可以修改路由的下一跳地址,本文为您介绍路由表选择策略相关概念。

```
说明
目前自定义路由表及路由表选择策略功能灰度中,如有需求,请提交 工单申请。
```
## 背景信息

云联网中的网络实例 VPC 与路由表1绑定,此时,子网2希望通过路由表2进行选路。由于每一个网络实例只能与一个路由表绑定,可通过配置路 由表选择策略,实现 VPC 中的子网2通过非绑定的路由表进行选路。

如下图所示,添加一条路由表选择策略,指定 VPC 中子网2的下一跳路由表为路由表2。

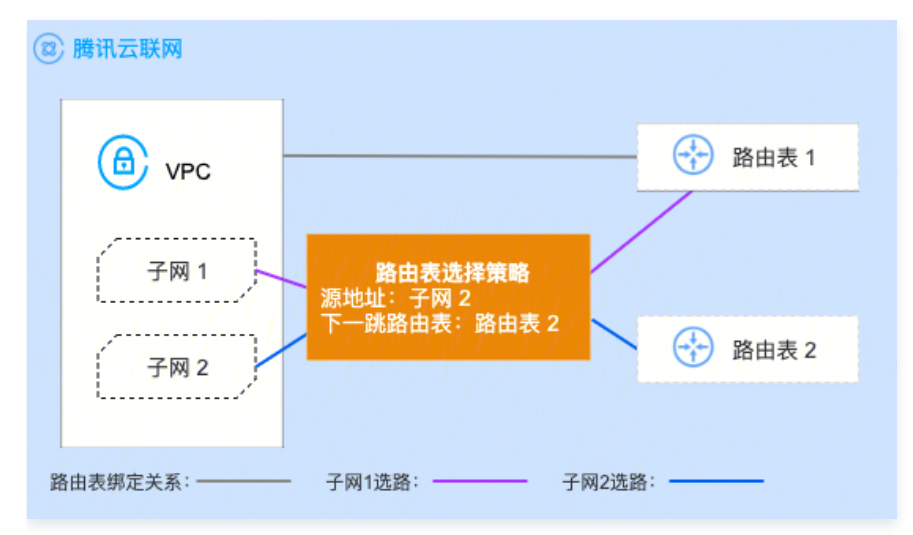

路由表选择策略的优先级高于网络实例与路由表的绑定关系。即网络实例发送到云联网的网络请求优先按照路由表选择策略规则匹配路由表。未匹 配到路由表选择策略时,按照网络实例与路由表的绑定关系进行下一跳的选择。

子网1未匹配到路由表选择策略,按照绑定关系,网络请求通过路由表1进行选路。

子网2匹配到路由表选择策略,则按照路由表选择策略中指定的下一跳路由表2进行选路。

当有多条路由表选择策略时,则按照顺序进行匹配,一旦有策略匹配上,则停止匹配。通过路由表选择策略,您可以更精细化的管理云联网中网络 实例的互通关系。

#### 创建路由表选择策略

- 1. 登录 [云联网控制台](https://console.cloud.tencent.com/vpc/ccn)。
- 2. 在云联网列表中,单击云联网 ID,进入详情页面中的路由表选择策略页签。
- 3. 在路由表选策略标签页,单击添加策略。
- 4. 在添加路由表选择策略对话框, 配置策略信息, 然后单击确定。

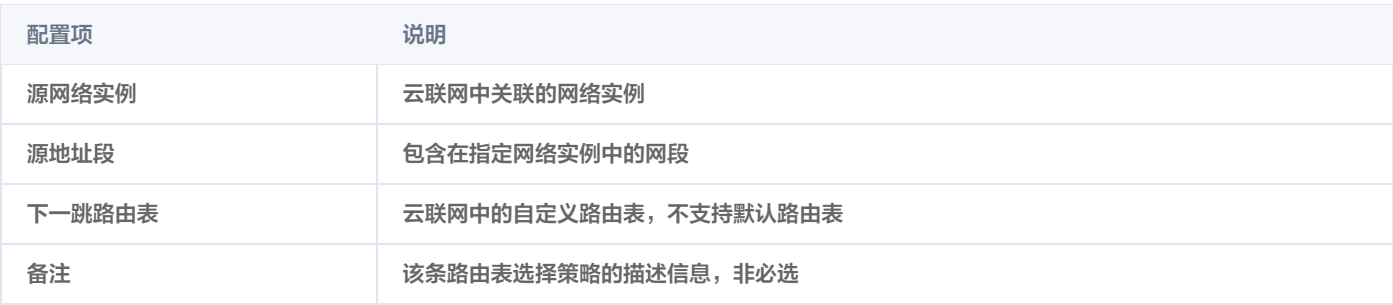

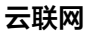

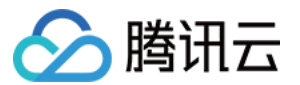

#### 说明:

默认情况下,路由表选择策略为空。路由表选择策略的上限为20条,如需更多数量的路由表选择策略,请咨询 <mark>在线支持</mark> 。当有多条路 由表选择策略时,则按照顺序匹配。

### 查看路由表选择策略

- 1. 登录 [云联网控制台](https://console.cloud.tencent.com/vpc/ccn)。
- 2. 在云联网列表中,单击云联网 ID,进入详情页面中的路由表选择策略页签。
- 3. 在路由表选策略标签页,查看已配置的策略信息。

#### 删除路由表选择策略

- 1. 登录 [云联网控制台](https://console.cloud.tencent.com/vpc/ccn)。
- 2. 在云联网列表中,单击云联网 ID,进入详情页面中的路由表选择策略页签。
- 3. 在路由表选策略标签页,单击右侧的删除。
- 4. 在删除路由表选择策略对话框,单击确认。

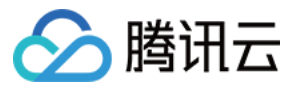

## <span id="page-32-0"></span>多云联网

#### 最近更新时间:2024-03-19 16:15:12

腾讯云云联网支持一个 VPC 关联到多个云联网实例,关联关系建立后,所有被关联的云联网实例均可收到来自该 VPC 的路由,您也可以结合多 路由表功能实现灵活的组网控制。本文为您介绍多云联网功能相关使用限制及操作指导。

说明:

目前多云联网功能灰度中,如有需求请提 [工单申请。](https://console.cloud.tencent.com/workorder/category)

## 使用限制

- CLB 通过云联网进行跨域绑定时,仅支持绑定最先关联云联网下的网络实例。
- IPv6 场景暂不支持开通多云联网。
- 黑石场景暂不支持开通多云联网。
- 仅 VPC 型网络实例支持关联多云联网。
- 多云联网功能相关资源使用限制如下表所示:

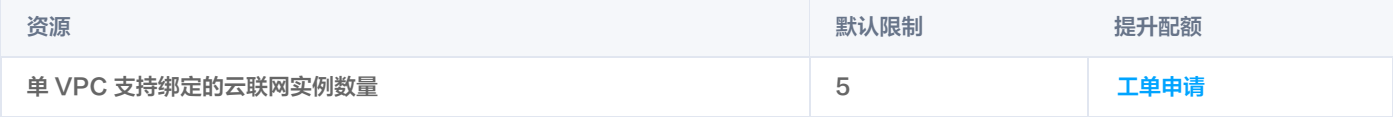

## 创建关联关系

## 方式一: 通过 VPC 关联云联网

- 1. 登录 [VPC 控制台](https://console.cloud.tencent.com/vpc)。
- 2. 在 VPC 列表中,单击目标 VPC ID,进入详情页面,单击关联云联网页签。
- 3. 单击新增关联, 选择需要关联的云联网实例, 支持跨账号关联。
- 4. 在关联云联网弹窗中,通过下拉框选择云联网实例及绑定的路由表。
- 5. 单击确定,完成绑定。 配置项说明:

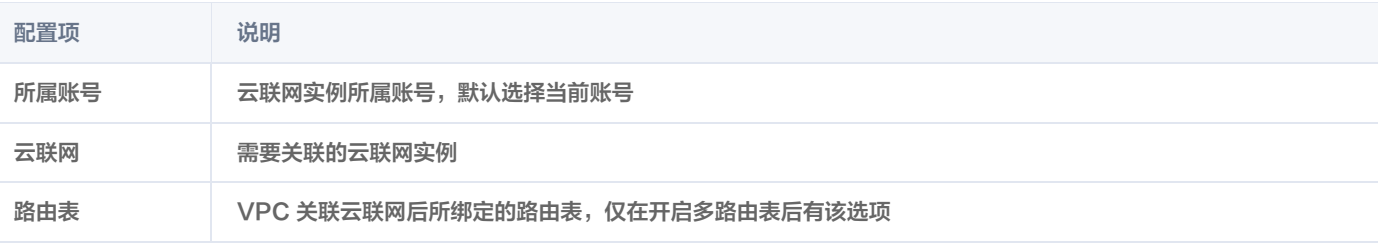

## 方式二:通过云联网关联 VPC

- 1. 登录 [云联网控制台](https://console.cloud.tencent.com/vpc/ccn)。
- 2. 在云联网列表中,单击目标云联网 ID, 进入详情页面, 单击关联实例页签。
- 3. 单击新增实例, 选择需要关联的网络实例。
- 4. 在关联实例弹窗中,配置需要关联的网络实例信息。
- 5. 单击确定,完成绑定。
- 6. 选择不同云联网实例重复上述操作,完成 VPC 绑定多云联网。

## 查看路由表

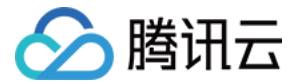

#### 查看云联网路由表

VPC 关联多云联网后,每个云联网均能收到来自该 VPC 的路由,可按如下方式查看云联网路由表:

- 1. 登录 [云联网控制台](https://console.cloud.tencent.com/vpc/ccn)。
- 2. 在云联网列表中,单击需要查看的云联网 ID,进入详情页。
- 3. 在路由表标签页中,单击路由表 ID, 查看该路由表的路由信息:
- 在路由条目页签中,查看该路由表的路由条目信息。
- 。若已开启多路由表,可以在绑定实例页签中,查看该路由表绑定的网络实例。更多关于网络实例与路由表绑定的操作信息请参见 绑定路由表 。
- 4. 在路由接收策略页签中,查看该路由表接收网络实例的路由。关于如何配置路由接收策略请参见 [路由接收策略](https://cloud.tencent.com/document/product/877/95715)。

#### 说明:

路由表条目的状态有两种:若无网段冲突,则状态默认为有效。若与其他已有路由产生了冲突,则状态为无效。冲突规则及限制请参见 [路由限制。](https://cloud.tencent.com/document/product/877/18679#lyxz)如果您需要使用无效路由,请参见 [停用路由](https://cloud.tencent.com/document/product/877/18746) 和 [启用路由。](https://cloud.tencent.com/document/product/877/18750)

#### 查看网络实例路由表

- 1. 登录 [云联网控制台](https://console.cloud.tencent.com/vpc/ccn)。
- 2. 在云联网列表中,单击需要查看的**云联网 ID**,进入详情页中**关联实例**页签。
- 3. 单击网络实例 ID, 在 VPC 基本信息页面, 单击路由表。
- 4. 单击路由表 ID, 在路由表详情页, 相关路由策略中可查看到下一跳为云联网的路由条目信息。

说明:

多云联网场景下,VPC 若收到来自不同云联网的相同路由,默认形成 ECMP 等价路由。

#### 解除关联关系

#### 方式一: 通过 VPC 解绑云联网

- 1. 登录 [VPC 控制台](https://console.cloud.tencent.com/vpc)。
- 2. 在 VPC 列表中,单击目标 VPC ID,进入详情页面,单击关联云联网页签。
- 3. 选择需要解关联的云联网实例,单击右侧的解关联。
- 4. 在解除关联关系弹窗中, 单击确定, 完成解绑。

#### 方式二:通过云联网解绑 VPC

- 1. 登录 [云联网控制台](https://console.cloud.tencent.com/vpc/ccn)。
- 2. 在云联网列表中,单击目标云联网 ID, 进入详情页面, 单击关联实例页签。
- 3. 选择需要解关联的 VPC 实例,单击右侧的解关联。
- 4. 在解除关联关系弹窗中, 单击确定, 完成解绑。

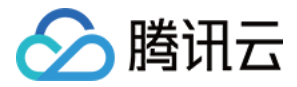

## <span id="page-34-0"></span>查看路由信息

最近更新时间:2023-10-30 15:07:02

您可通过如下视频了解如何查看云联网中的路由信息。

[观看视频](https://cloud.tencent.com/edu/learning/quick-play/2685-52053?notip=1&source=gw.doc.media&withPoster=1)

## 操作步骤

- 1. 登录 [云联网控制台](https://console.cloud.tencent.com/vpc/ccn),进入云联网管理页面。
- 2. 在云联网列表中,单击需要查看关联的云联网 ID,进入详情页。
- 3. 单击路由表标签页, 查看该云联网路由表。

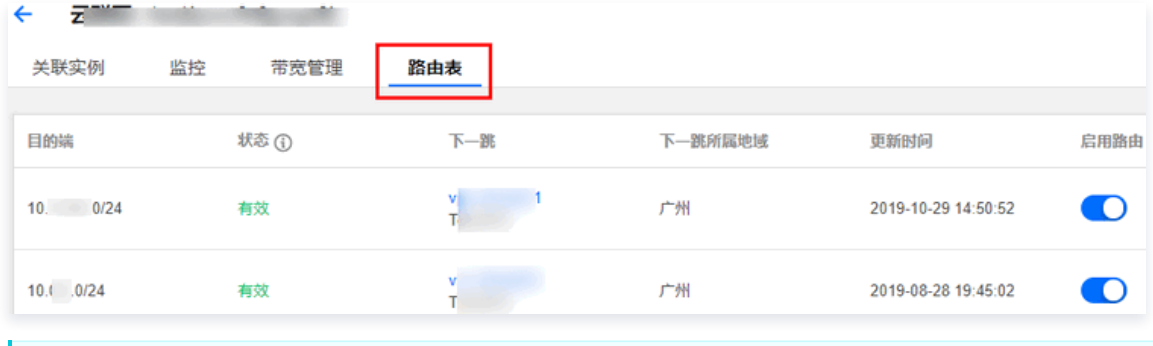

#### 注意

路由表条目的状态有两种:

- 若无网段冲突,则状态默认为**有效**。
- 。若与其他已有路由产生了冲突,则状态为**无效**。冲突规则及限制请参见 使用限制 路由限制 。

如果您需要使用无效路由,请参见 [停用路由](https://cloud.tencent.com/document/product/877/18746) 和 [启用路由。](https://cloud.tencent.com/document/product/877/18750)

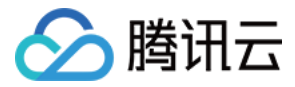

## <span id="page-35-0"></span>查看已关联 VPC 的路由表

最近更新时间:2023-10-30 15:07:02

- 1. 登录 [路由表控制台](https://console.cloud.tencent.com/vpc/route?rid=1) , 在列表上方筛选地域和私有网络。
- 2. 单击您要查看的路由表 ID, 进入详情页, 在相关路由策略中即可看到: 下一跳是云联网的路由策略信息。

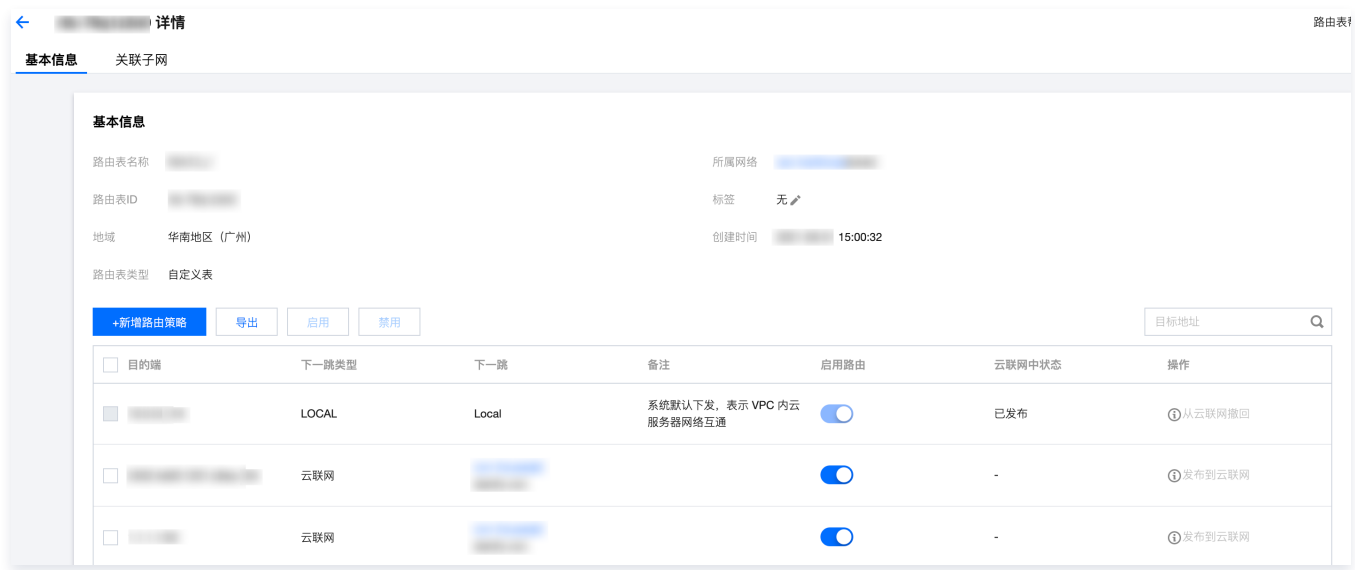

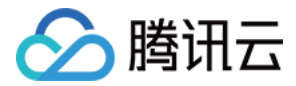

## <span id="page-36-0"></span>启用路由

最近更新时间:2023-10-30 15:07:02

本文将帮助您了解云联网路由的启用、批量启用操作。

## 前提条件

路由条目为禁用: 0

## 操作步骤

- 1. 登录 [云联网控制台](https://console.cloud.tencent.com/vpc/ccn),进入云联网管理页面。
- 2. 在云联网列表中,单击需要启用路由的云联网 ID,进入详情页。
- 3. 在路由表页签, 启用路由:

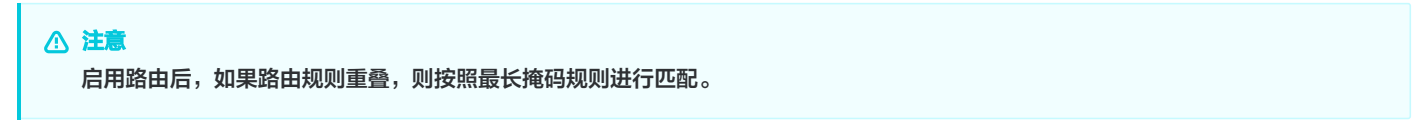

**• 单条路由: 单击处于禁用中的路由条目右侧的图标,并在弹出的启用路由对话框中,单击确定。** 

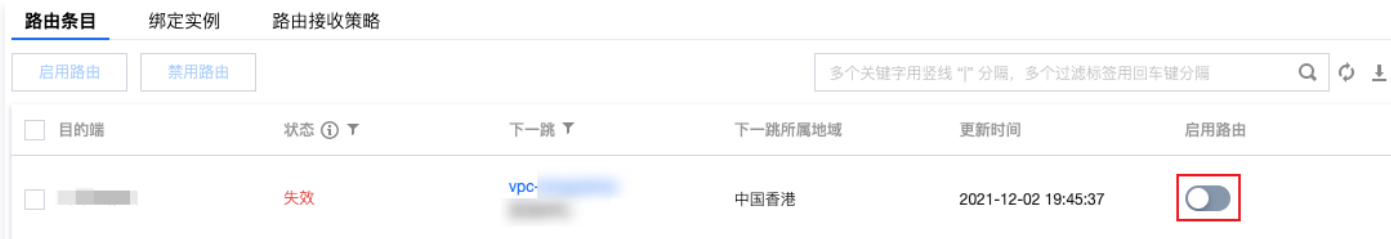

• 多条路由: 勾选多条处于禁用中的路由条目,单击上方的**启用路由**,并在弹出的对话框中,单击**确定**。

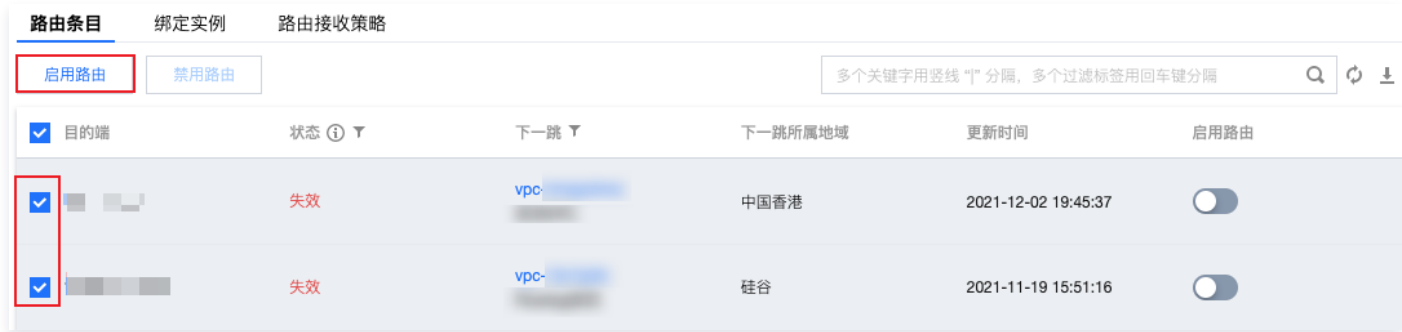

#### 启用后,如路由无冲突,则显示如下图所示:

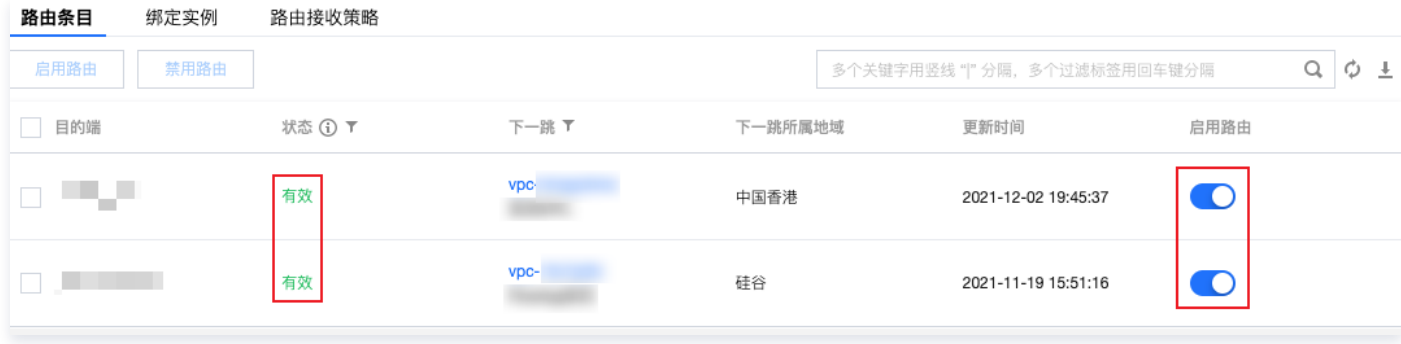

如路由冲突,则路由按照最长掩码规则匹配生效,可能导致启用失败,如需使用该条路由,请先禁用/删除原冲突路由。

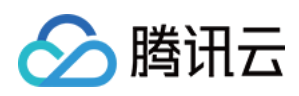

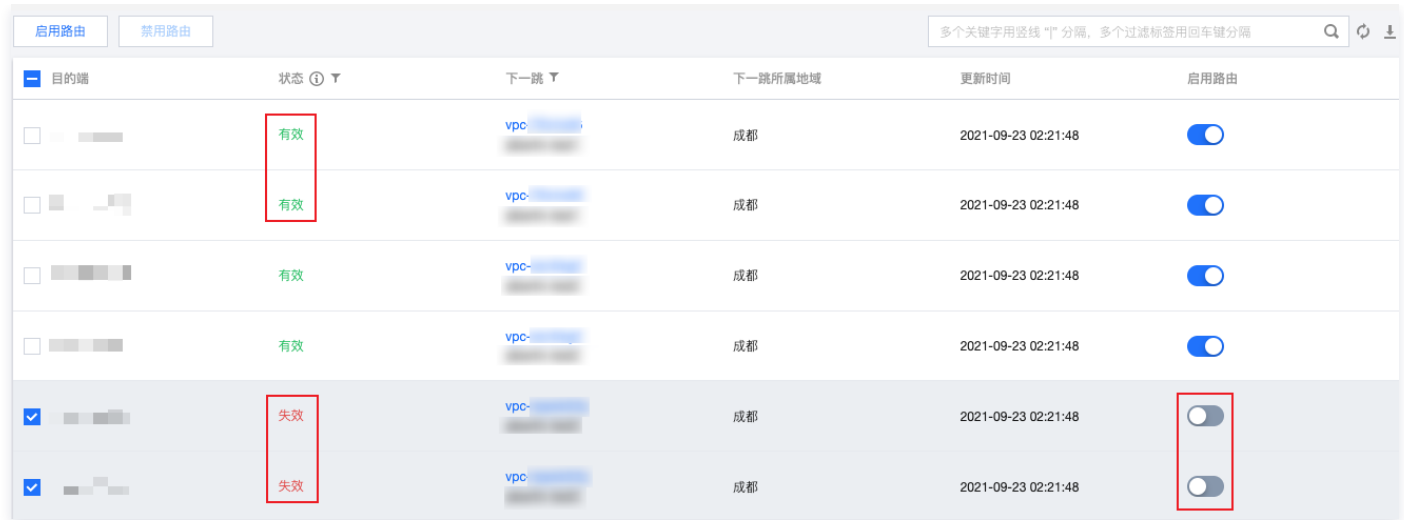

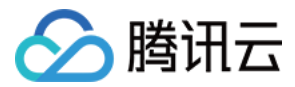

## <span id="page-38-0"></span>停用路由

最近更新时间:2023-10-30 15:07:02

本文将帮助您了解云联网路由的停用、批量停用操作。

注意 路由停用后,路由条目将失效,可能会影响正在进行的业务,请您在执行此操作前,务必确认没有数据通过该条路由转发。

## 前提条件

路由条目为启用中: 0

## 操作步骤

- 1. 登录 [云联网控制台](https://console.cloud.tencent.com/vpc/ccn),进入云联网管理页面。
- 2. 在云联网列表中,单击需要停用路由的云联网 ID,进入详情页。
- 3. 在路由表页签, 禁用路由:
	- 单条路由: 单击处于启用中的路由条目右侧的图标, 并在弹出的停用路由对话框中, 单击**确定**。

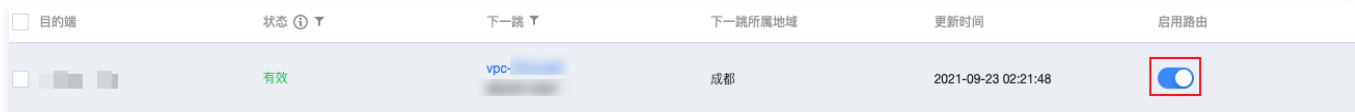

○ 多条路由: 勾选多条处于启用中的路由条目, 单击上方的禁用路由, 并在弹出的对话框中, 单击确定。

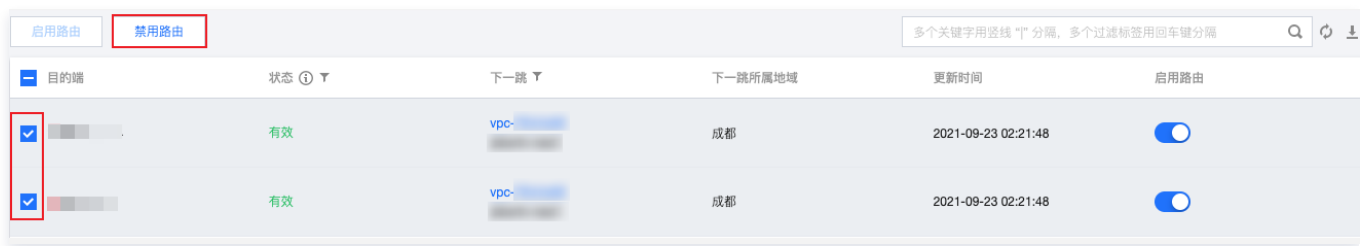

#### 停用后的路由如下图所示:

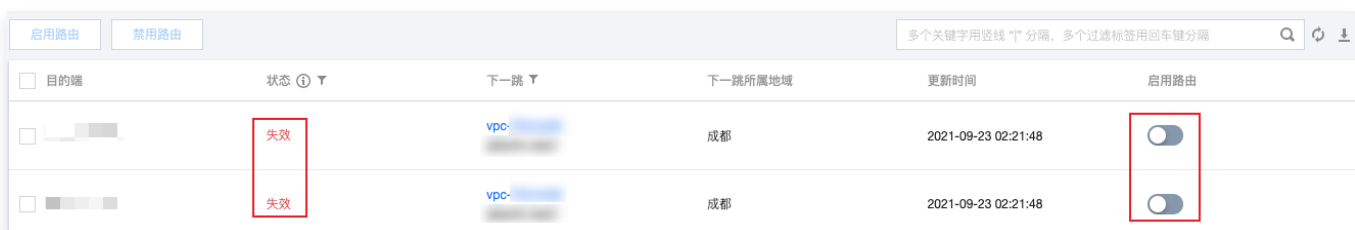

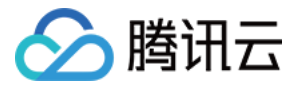

## <span id="page-39-0"></span>带宽管理

## <span id="page-39-1"></span>配置带宽

最近更新时间:2024-03-19 16:15:12

创建云联网并关联网络实例后,还需要配置带宽才能正常通信。对于月预付费用户,则需额外购买云联网关联的两端地域带宽;对于月95后付费用 户,则需配置云联网关联的两端地域带宽限制。

## 前提条件

- 创建并关联云联网,具体操作请参见 [新建云联网实例](https://cloud.tencent.com/document/product/877/18752)[、关联网络实例](https://cloud.tencent.com/document/product/877/18747)。
- 检查路由表,确保没有路由冲突,具体操作请参[见 查看路由信息](https://cloud.tencent.com/document/product/877/18756)。

## 购买两端带宽(仅适用于月预付费实例)

若您创建的月预付费云联网实例,未购买带宽时,所有地域间10Kbps以下带宽可以免费通信。而实际业务中需要更高带宽,则需按通信地域购 买。

- 1. 登录 [云联网控制台](https://console.cloud.tencent.com/vpc/ccn),进入云联网管理页面。
- 2. 在云联网列表页面单击目标月预付费云联网实例的 ID, 然后在实例详情页面单击**带宽管理**页签。
- 3. 在**带宽管理**对话框单击购买带宽,并在购买带宽对话框中选择购买非跨境带宽或跨境带宽。
- 购买非跨境带宽

 $\mathbf{r}$ 

3.1 在非跨境页签中,选择云联网关联的两端地域,并设置目标带宽上限和购买时长。

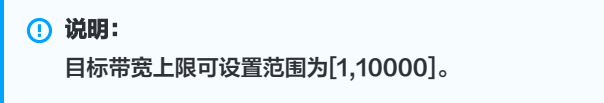

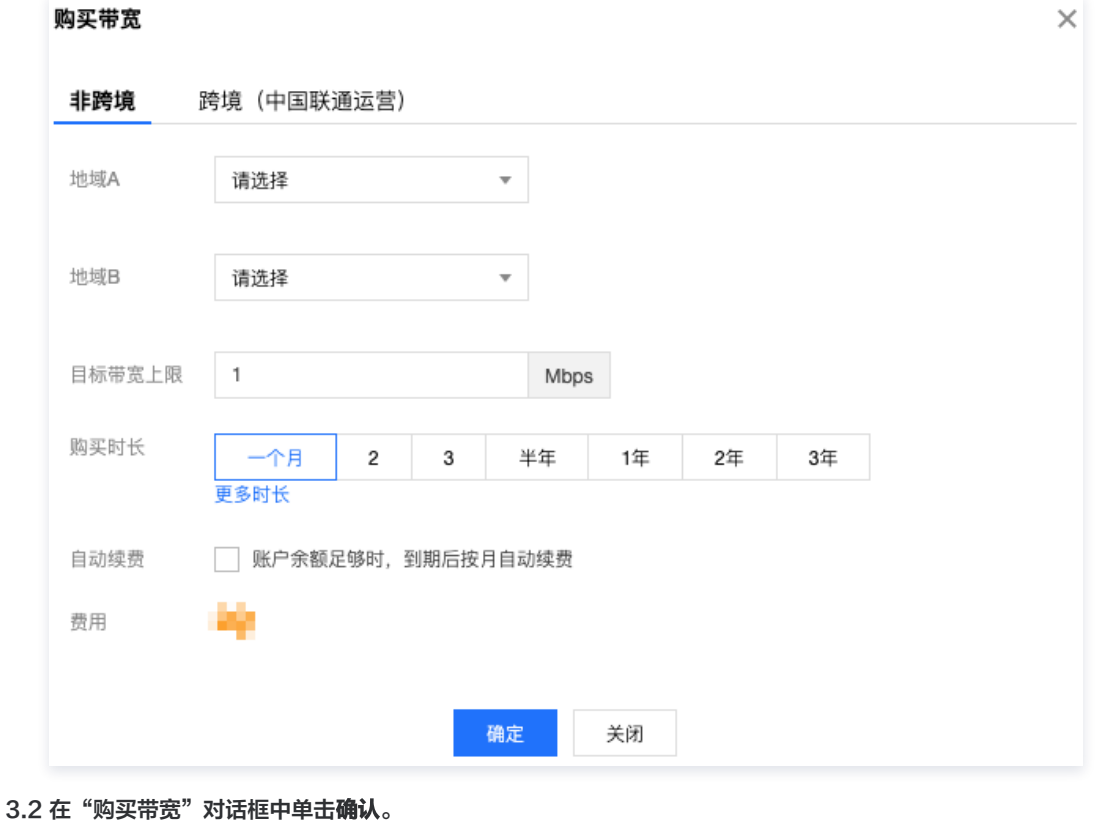

购买跨境带宽

3.1 在"购买带宽"对话框中单击跨境(中国联通运营)页签。

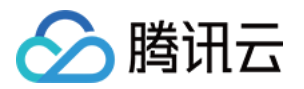

3.2 在"跨境(中国联通运营)"页签,如界面提示您未提交企业信息,请先单击"云联网跨境售卖合规检查"提交企业信息用于合规检查。

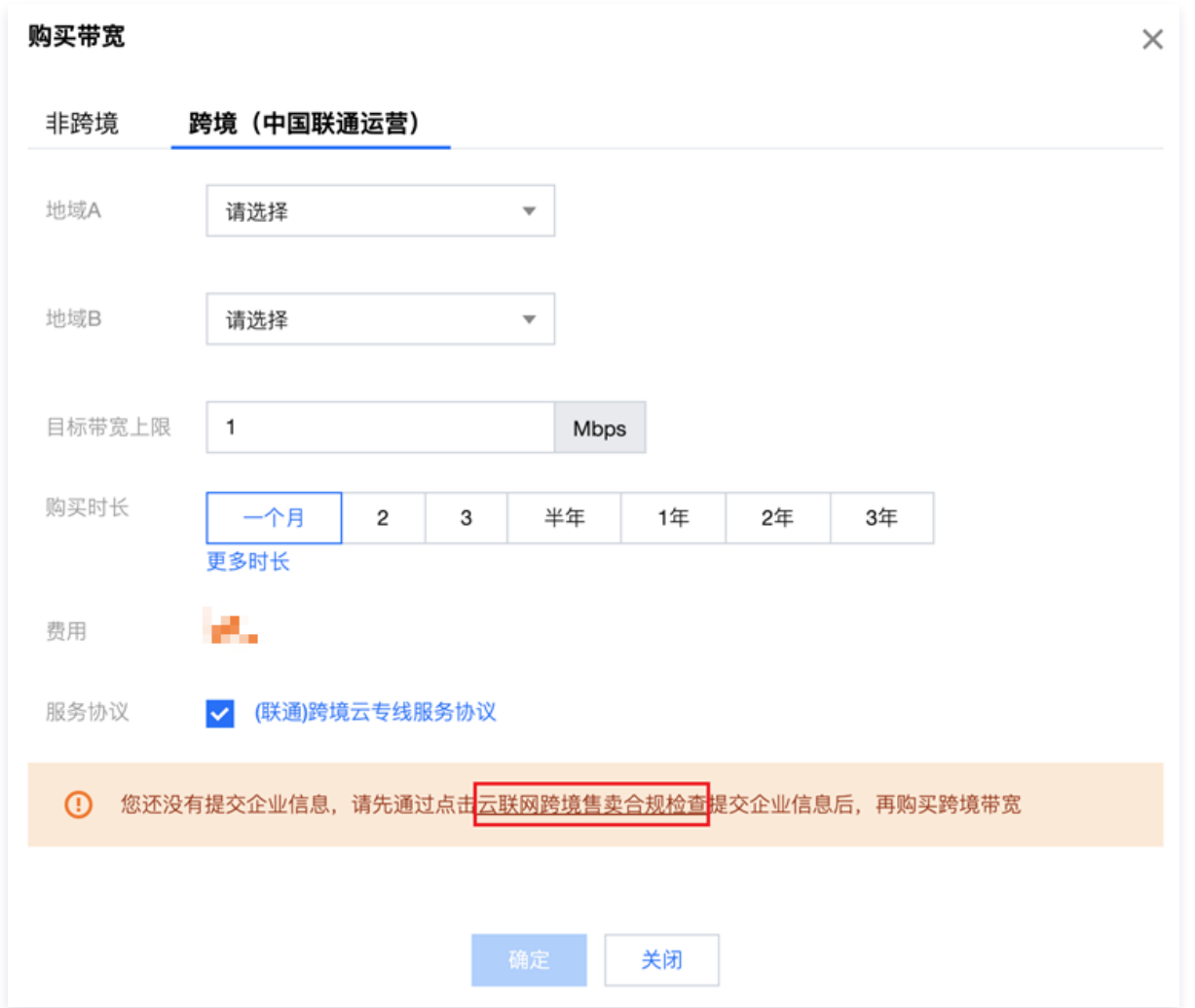

3.3 在弹出的"云联网跨境售卖合规检查"页面,按照页面提示填写用户档案,完成后单击"提交"。

### **① 说明:**

- 合规检查大约需要2-3个工作日,待检查通过后,方可进行下一步操作。
- 所有上传图片的文件大小 < 2MB。

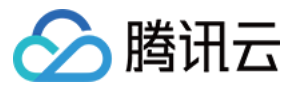

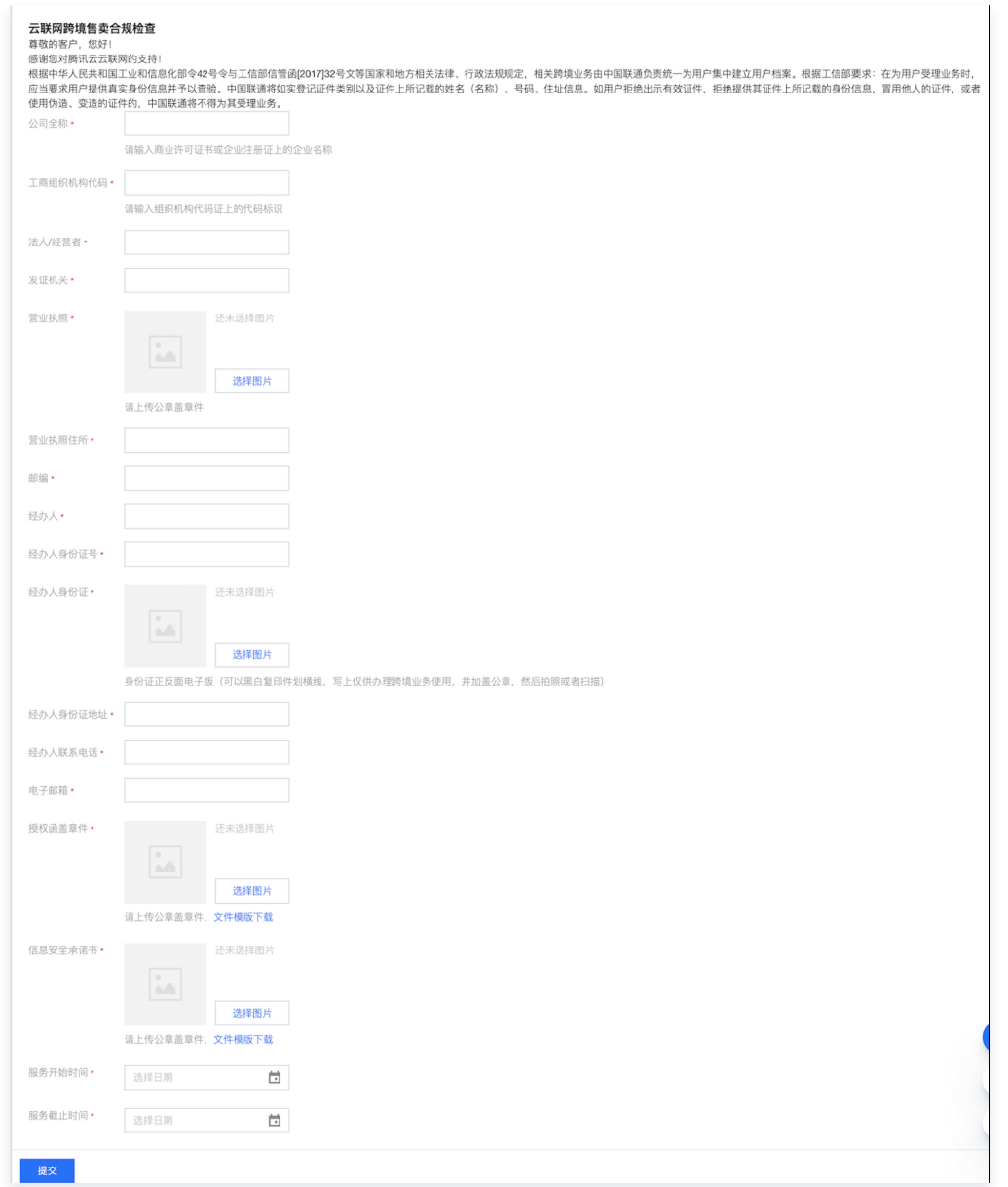

3.4 待合规检查通过后,即可在"跨境(中国联通运营)"页签购买带宽,请选择云联网关联的两端地域,设置带宽上限和购买时长,并勾选 (联通跨境云专线服务协议)。

#### 说明:

- 云联网的跨境链路由中国联通运营,支持《(联通)跨境云专线服务协议》,且提供 99.95% 的链路可用性。若需开取发票, 请参[见 发票申请流程。](https://cloud.tencent.com/document/product/306/36642)
- 目前跨境地域仅支持中国香港。
- 目标带宽上限可设置范围为[1,10000]。

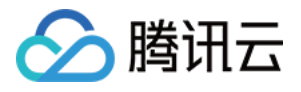

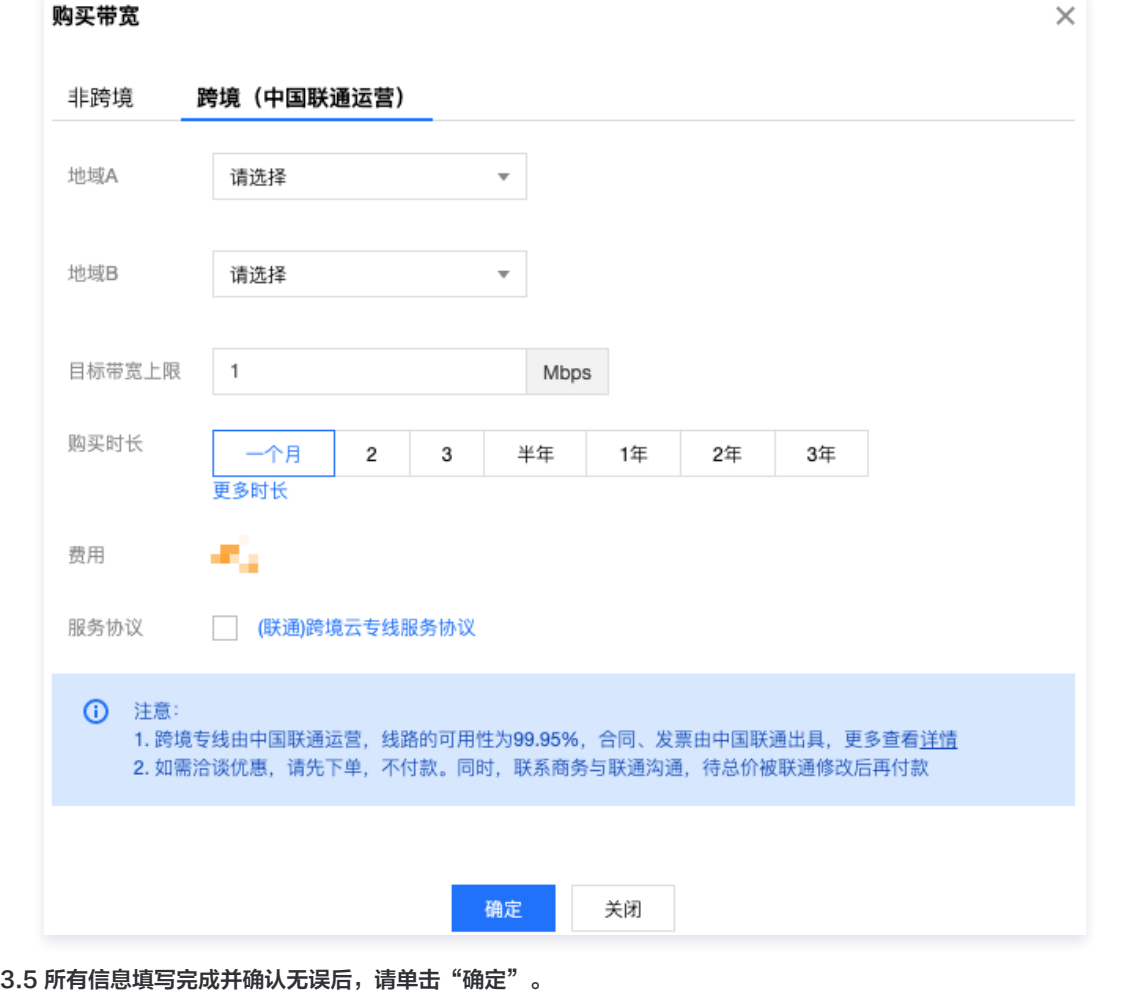

3.6 按需在支付页面进行以下操作:

- 若无需洽谈优惠,则根据页面提示进行付款。
- 若需洽谈优惠,请联系商务经理。待价格调整后再进行付款。

## 设置跨地域带宽限制(仅适用于月95后付费实例)

若您创建的是月95后付费云联网实例,可以按需配置跨地域带宽上限,控制带宽费用。

#### 说明:

默认带宽上限为 1Gbps,带宽上限最大可手动调整为10Gbps,如需更大默认带宽,请提 [工单申请](https://console.cloud.tencent.com/workorder/category) 。

- 1. 登录 [云联网控制台](https://console.cloud.tencent.com/vpc/ccn),进入云联网管理页面。
- 2. 在云联网列表页面单击目标月95后付费云联网实例的 ID, 然后在实例详情页面单击**带宽管理**页签。
- 3. (可选)若当前限速方式不满足您的需求,可按以下步骤变更限速方式。

3.1 在限速方式右侧,单击变更。

3.2 在变更限速方式弹窗中的下拉框内调整限速方式。

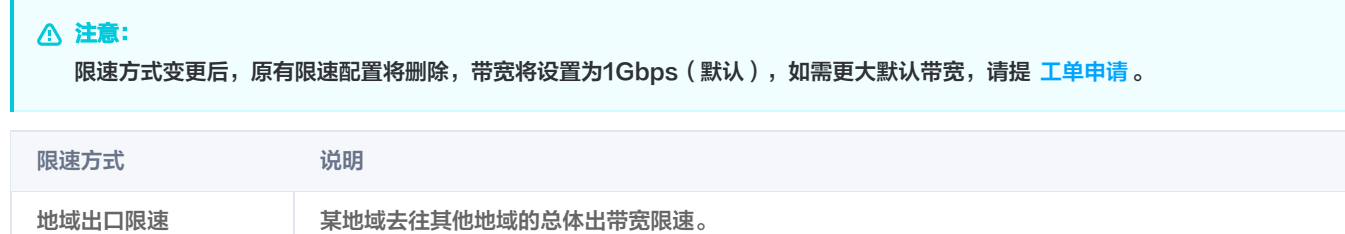

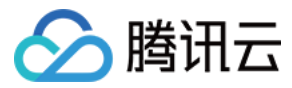

地域间限速 两地域之间的出入带宽限速,预付费模式下仅支持地域间带宽。

3.3 单击确定,即可修改限速方式。

- 4. 根据您创建的云联网限速方式,按需配置限速:
- 设置地域间带宽限速

单击**调整带宽**,在"调整带宽"对话框中选择需限速的两个地域,并设置带宽上限。若需设置多条带宽限速,则单击**添加**进行配置。完成后单击 确定。

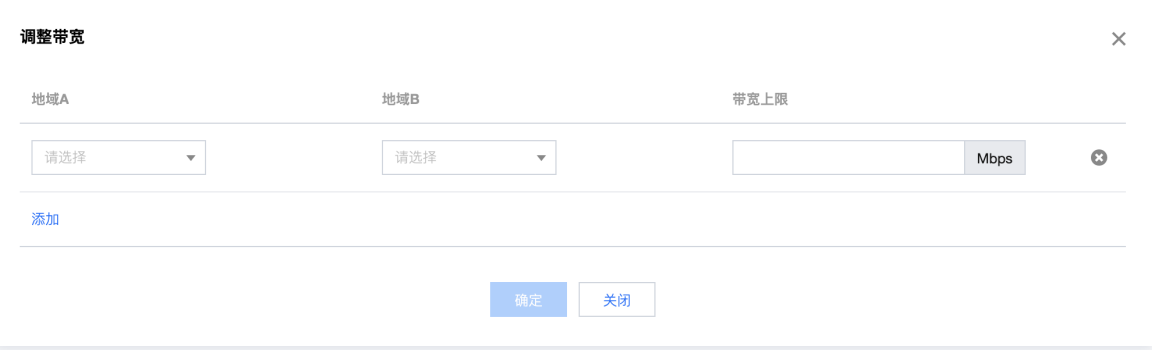

#### 设置地域出口带宽限速

单击调整带宽限速,在弹框中勾选需要限速的地域,填写地域出口的带宽上限,单击确定即可。

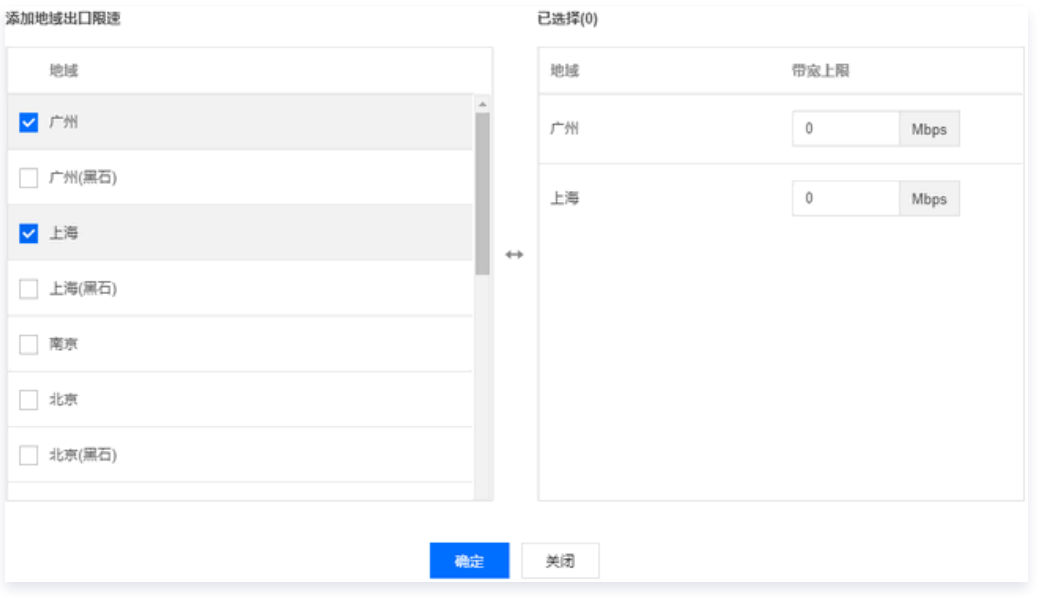

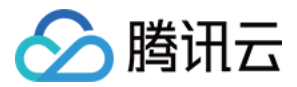

## <span id="page-44-0"></span>管理带宽

最近更新时间:2024-03-19 16:15:12

若您创建月预付费云联网,您可以在控制台执行查看带宽包信息,并进行升级、续费等操作。若您创建月95后付费云联网,您可以在控制台执行查 看带宽上限、变更限速方式等操作。

## 前提条件

- 创建并关联云联网,具体操作请参见 [新建云联网实例](https://cloud.tencent.com/document/product/877/18752)[、关联网络实例](https://cloud.tencent.com/document/product/877/18747)。
- 检查路由表,确保没有路由冲突,具体操作请参见 [查看路由信息](https://cloud.tencent.com/document/product/877/18756)。

## 查看月预付费带宽

- 1. 登录 [云联网控制台](https://console.cloud.tencent.com/vpc/ccn),进入云联网管理页面。
- 2. 在云联网列表页面,单击目标月预付费云联网实例的 ID, 然后在实例详情页面单击**带宽管理**页签。 带宽管理页签中展示了已购买的跨地域带宽的地域、带宽上限、到期时间等信息。
- 3. 在带宽管理页面按需进行以下操作:
- 升级带宽
	- 3.1 在目标带宽包右侧操作列单击升级带宽。

3.2 在升级带宽对话框中设置目标带宽上限、选择是否自动续费,然后单击确定。

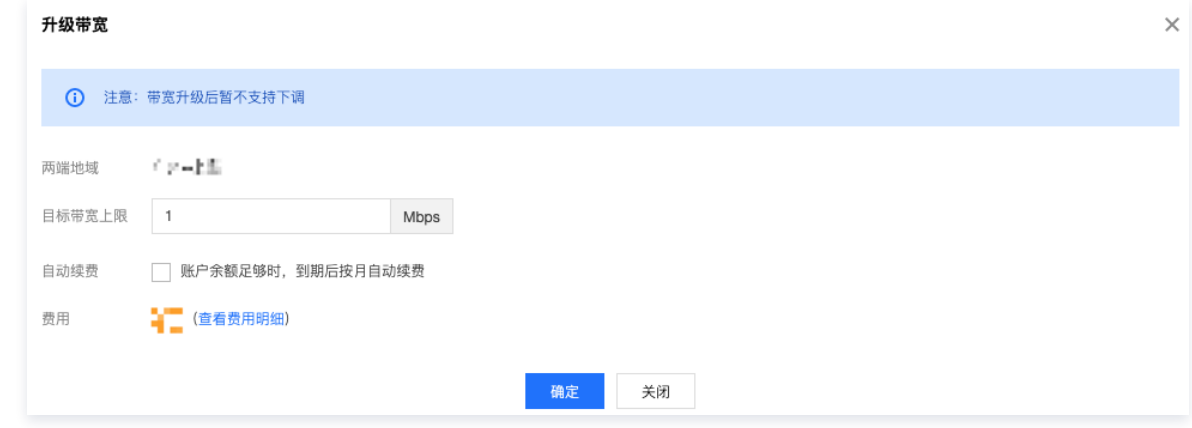

#### 续费

- 3.1 在目标带宽包右侧操作列单击续费。
- 3.2 在**续费**对话框中设置购买时长,选择是否自动续费,然后单击**确定**。

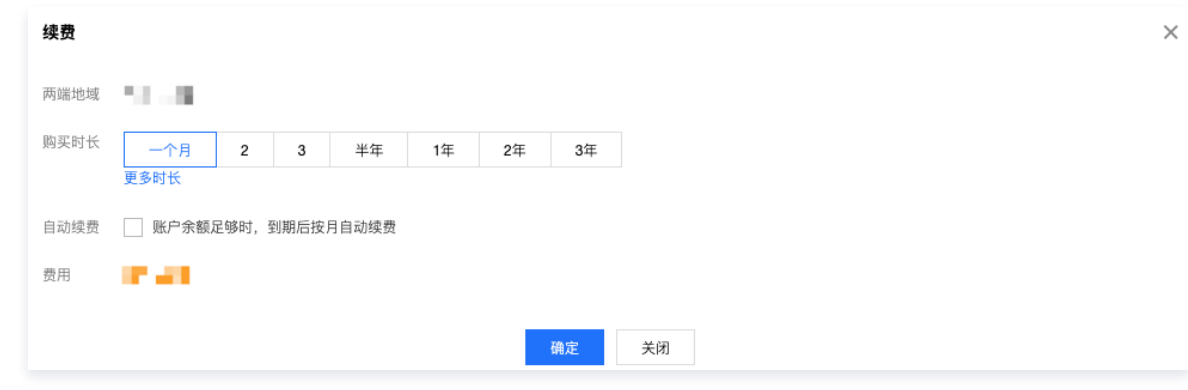

• 自动续费

在目标带宽包右侧"自动续费"列启动开关。

## 查看月95后付费带宽

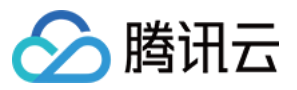

- 1. 登录 [云联网控制台](https://console.cloud.tencent.com/vpc/ccn),进入云联网管理页面。
- 2. 在云联网列表页面,选择**地域**,单击目标月95后付费云联网实例的 ID,然后在实例详情页面单击**带宽管理**页签。 在带宽管理页签中,您可以查看当前限速模式下的带宽上限。
- 地域间带宽限速模式设置带宽:选择限速的两端地域(地域 A,地域 B),设置带宽上限值。

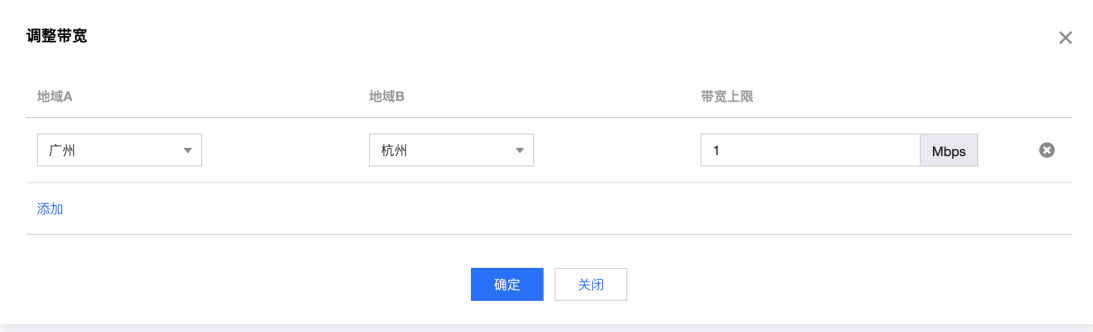

#### 地域出口带宽限速模式:选择地域,设置带宽上限。

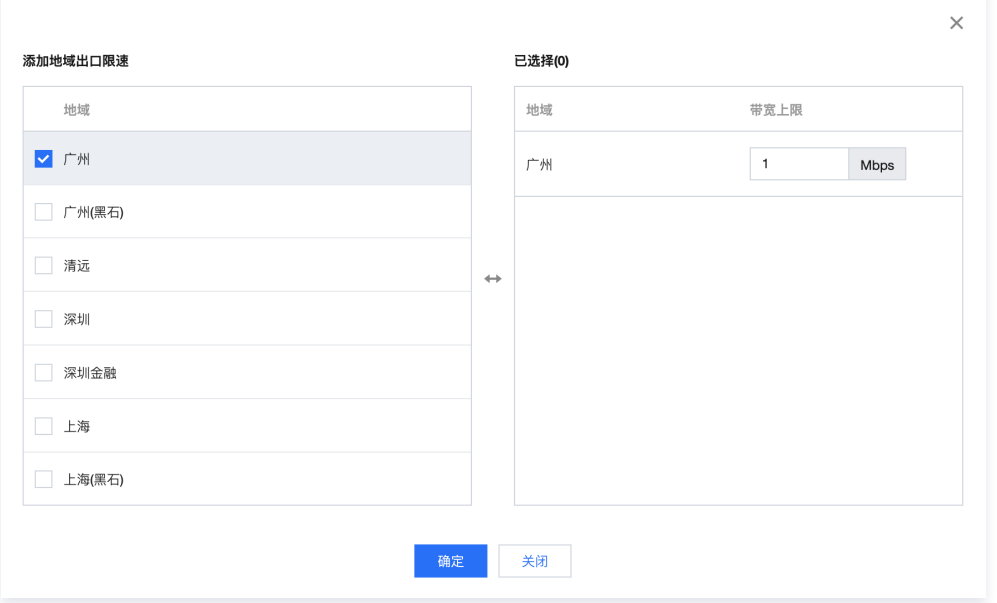

- 3. (可选)变更限速方式。
	- 3.1 在限速方式右侧,单击变更。

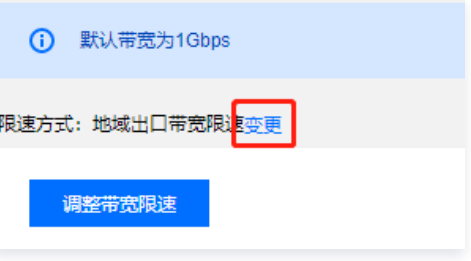

3.2 在变更限速方式弹窗中的下拉框内调整限速方式。

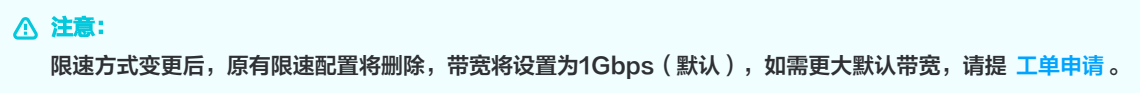

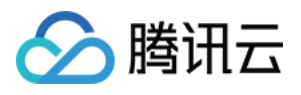

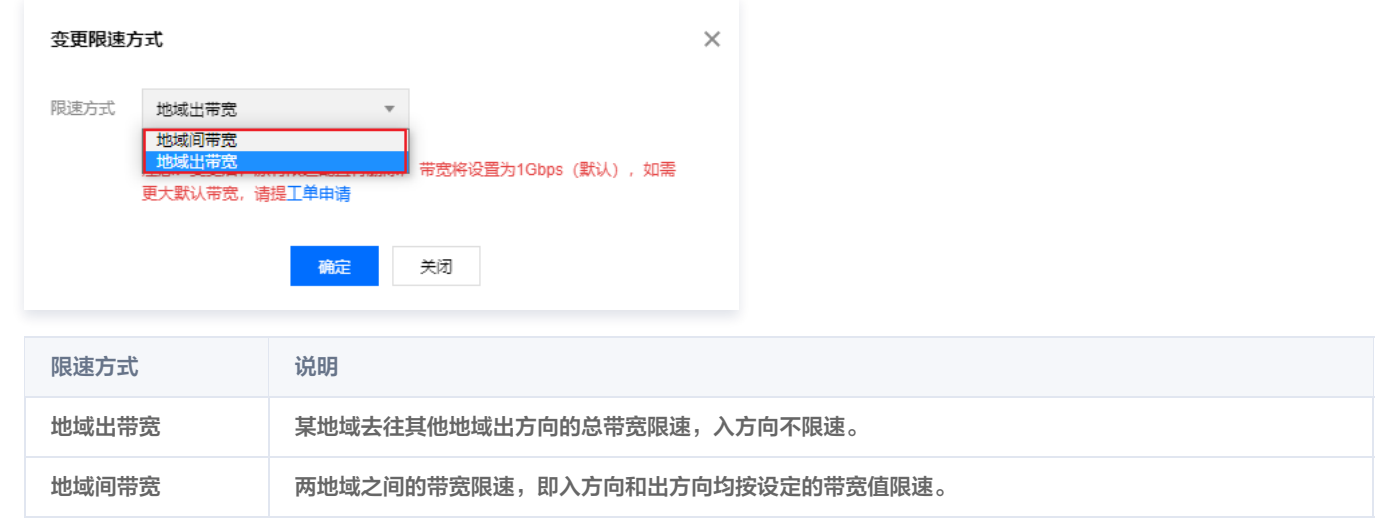

3.3 单击**确定**, 即可修改限速方式。

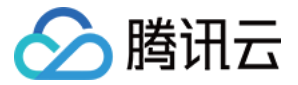

## <span id="page-47-0"></span>跨地域流量管理

最近更新时间:2024-04-18 18:13:22

腾讯云云联网支持通过流量匹配规则为不同类型跨域业务流量添加标记,同时通过流量调度规则为不同业务标记灵活分配地域间带宽上限,您可以 通过流量匹配和调度规则灵活控制业务带宽。

### 使用场景

使用云联网进行跨地域通信时,不同类型的业务使用同一条跨地域带宽,部分场景下业务间存在带宽抢占,导致稳定性下降、时延抖动、丢包等问 题出现,使用流量匹配及调度规则,可针对不同业务的地域间带宽分配,实现业务相互隔离,提升网络通信稳定性。

```
说明:
```
目前流量调度规则功能灰度中,如有需求请提 [工单申请](https://console.cloud.tencent.com/workorder/category)。

### 使用限制

- 仅跨地域带宽支持流量调度功能。
- 后付费云联网实例仅地域间限速模式支持流量调度功能。
- 匹配及调度规则配额限制如下:

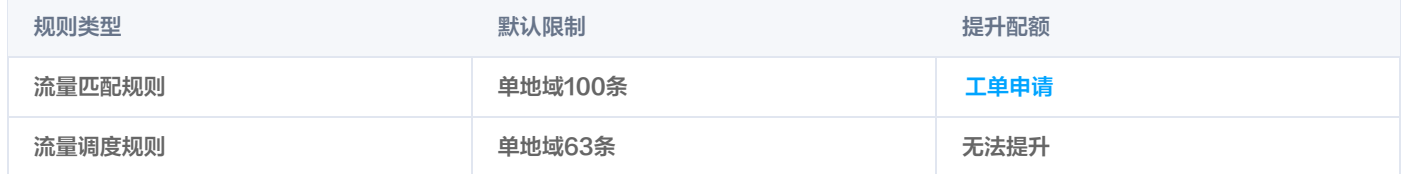

### 工作原理

#### 流量匹配规则

流量匹配规则用于捕获跨地域流量并添加标记,您可以配置自定义五元组,并针对满足条件的流量打上不同 QoS id。每个地域都可以配置对应的 流量匹配规则,不同地域间匹配规则互不影响。

```
① 说明:
 QoS id 支持范围为1 - 63。
```
#### 流量调度规则

流量调度规则用于为不同业务分配地域间带宽,匹配规则为业务打上 QoS 标记,调度规则再针对 QoS 标记分配跨地域带宽。调度规则基于带宽 + 地域维度配置,每个地域的调度规则控制出方向带宽上限。

例如,您购买了一条北京 -上海限速为1G的预付费带宽,并在北京地域为业务 A 分配了500M带宽上限,则业务 A 在北京 -上海方向最高可使用 500M带宽限额,上海 - 北京方向的业务带宽不受影响。双端地域间所有调度规则分配带宽之和不能超过地域间带宽限速,例如:您购买了一条北 京-上海1G的带宽,则在单地域配置的调度规则带宽之和无法超过1G。

#### 说明:

每条跨地域带宽都存在一条默认调度规则,对于未打上任何 OoS id 标记的流量,默认共享剩余地域间带宽。例如,您购买了一条北京-上 海的1G带宽,并在北京地域通过流量调度规则为业务 A 分配了500M带宽,为业务 B 分配了300M带宽,未配置调度规则的其他业务将 共享剩余的北京到上海方向200M带宽。

#### 创建流量匹配规则

- 1. 登录 [云联网控制台](https://console.cloud.tencent.com/vpc/ccn)。
- 2. 在云联网列表中,单击需要配置的云联网 ID, 并进入详情页中的流量匹配规则页签。

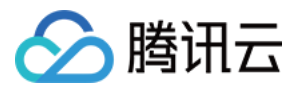

3. 选择需要配置匹配规则的地域,单击**添加规则**, 进入流量匹配规则配置界面。

#### 4. 在配置框中配置对应匹配规则信息,再单击确定。

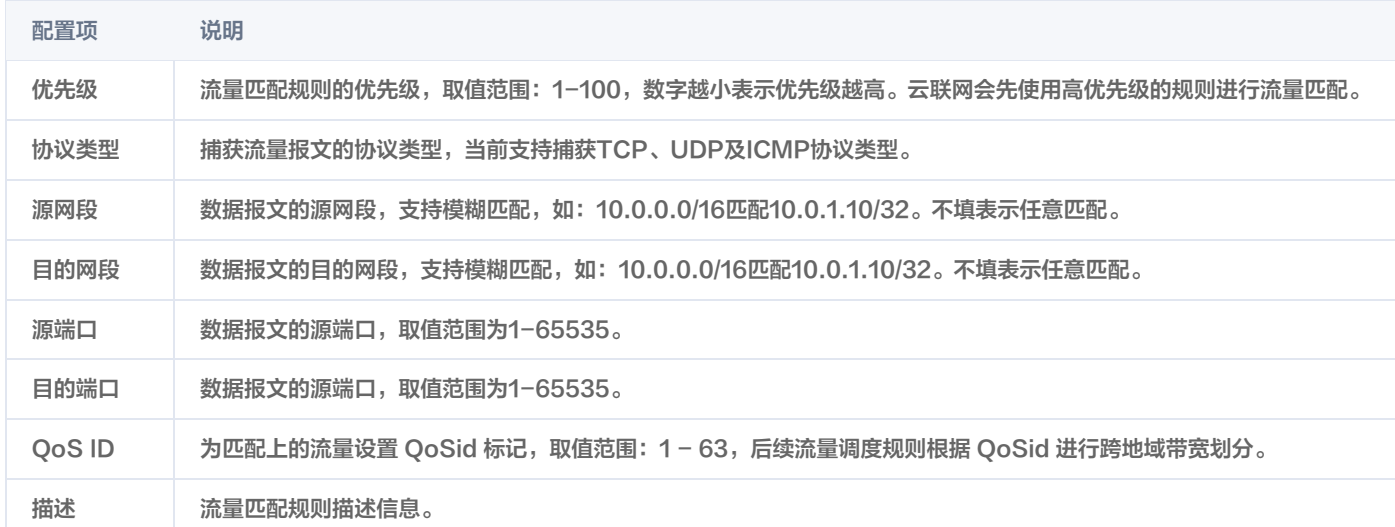

#### 查看流量匹配规则

- 1. 登录 [云联网控制台](https://console.cloud.tencent.com/vpc/ccn)。
- 2. 在云联网列表中,单击需要配置的云联网 ID, 并进入详情页中的流量匹配规则页签。
- 3. 选择对应地域后,您可查看该地域已配置的匹配规则信息。

#### 删除流量匹配规则

- 1. 登录 [云联网控制台](https://console.cloud.tencent.com/vpc/ccn)。
- 2. 在云联网列表中,单击需要配置的云联网 ID, 并进入详情页中的流量匹配规则页签。
- 3. 批量选中规则左侧的勾选框后,单击删除进行批量删除。或单击规则右侧的删除进行单条删除。

#### 创建流量调度规则

- 1. 登录 [云联网控制台](https://console.cloud.tencent.com/vpc/ccn)。
- 2. 在云联网列表中,单击需要配置的**云联网 ID**,并进入详情页中的**带宽管理**页签。
- 3. 单击带宽右侧的配置流量调度规则。
- 4. 在调度规则配置框内选中需要配置的地域,单击**添加规则**,根据以下信息进行配置。

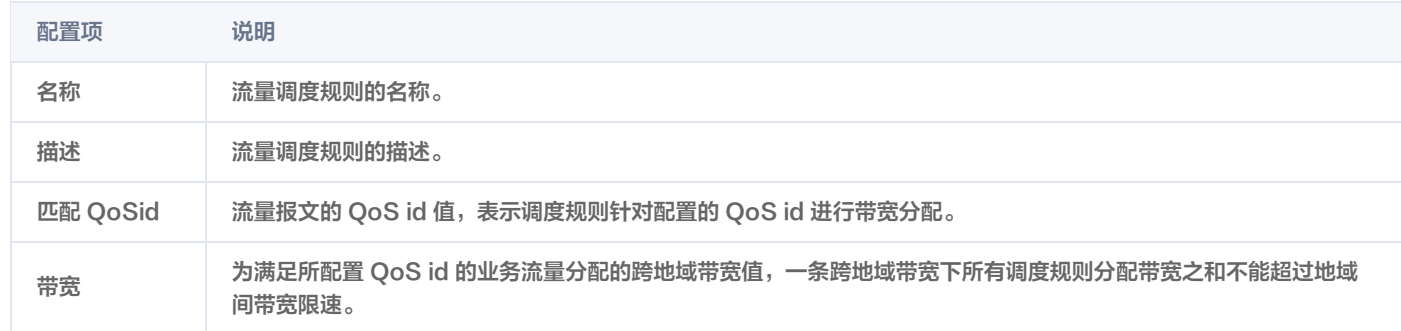

### 编辑流量调度规则

- 1. 登录 [云联网控制台](https://console.cloud.tencent.com/vpc/ccn)。
- 2. 在云联网列表中,单击需要配置的云联网 ID, 并进入详情页中的带宽管理页签。
- 3. 单击带宽右侧的配置流量调度规则。
- 4. 单击已有调度规则右侧的编辑进行配置。

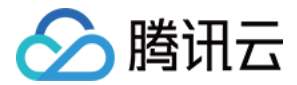

## 删除流量调度规则

- 1. 登录 [云联网控制台](https://console.cloud.tencent.com/vpc/ccn)。
- 2. 在云联网列表中,单击需要配置的云联网 ID, 并进入详情页中的带宽管理页签。
- 3. 单击带宽右侧的配置流量调度规则。
- 4. 单击已有调度规则右侧的删除,并在弹窗中单击确认。

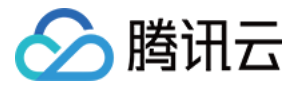

## <span id="page-50-1"></span><span id="page-50-0"></span>监控与告警 查看监控信息

最近更新时间:2024-03-19 16:15:12

在云联网控制台,可以查看云联网的网络监控数据,帮助您排查网络故障。 您可通过如下视频了解如何查看云联网中的监控信息。 [观看视频](https://cloud.tencent.com/edu/learning/quick-play/2685-52055?notip=1&source=gw.doc.media&withPoster=1)

### 操作步骤

- 1. 登录 [云联网控制台](https://console.cloud.tencent.com/vpc/ccn),进入云联网管理页面。
- 2. 在云联网列表页面单击目标月预付费云联网实例的 ID, 然后在实例详情页面单击监控页签。
- 3. 在监控页签中查看当前限速模式下的监控信息:
- 单地域监控

在单地域监控详情页面,可查看所有云联网关联网络实例的地域出带宽、地域入带宽、地域出包量、地域入包量、地域出丢包带宽、地域出丢包 量、地域出带宽利用率、地域出丢包率等数据,并通过单击**近24小时、近7天**或自定义日期,调整监控数据的时间轴。

- 地域出带宽:从所选地域网络实例的出方向所用带宽。
- 地域入带宽:从所选地域网络实例的入方向所用带宽。
- 地域出包量:从所选地域网络实例发出的数据包数量。
- 地域入包量: 从所洗地域网络实例接收的数据包数量。
- 地域出丢包带宽:从所选地域到其他地域被限速总带宽。
- 地域出丢包量:单位时间内被丢弃的从所选地域发往其他地域的总包数量。
- 地域出带宽利用率: 从所选地域到其他地域的总带宽占该地域出带宽限速峰值的百分比。
- 地域出丢包率:单位时间内被丢弃的从所选地域发往其他地域的总包数量占总包数量的百分比。

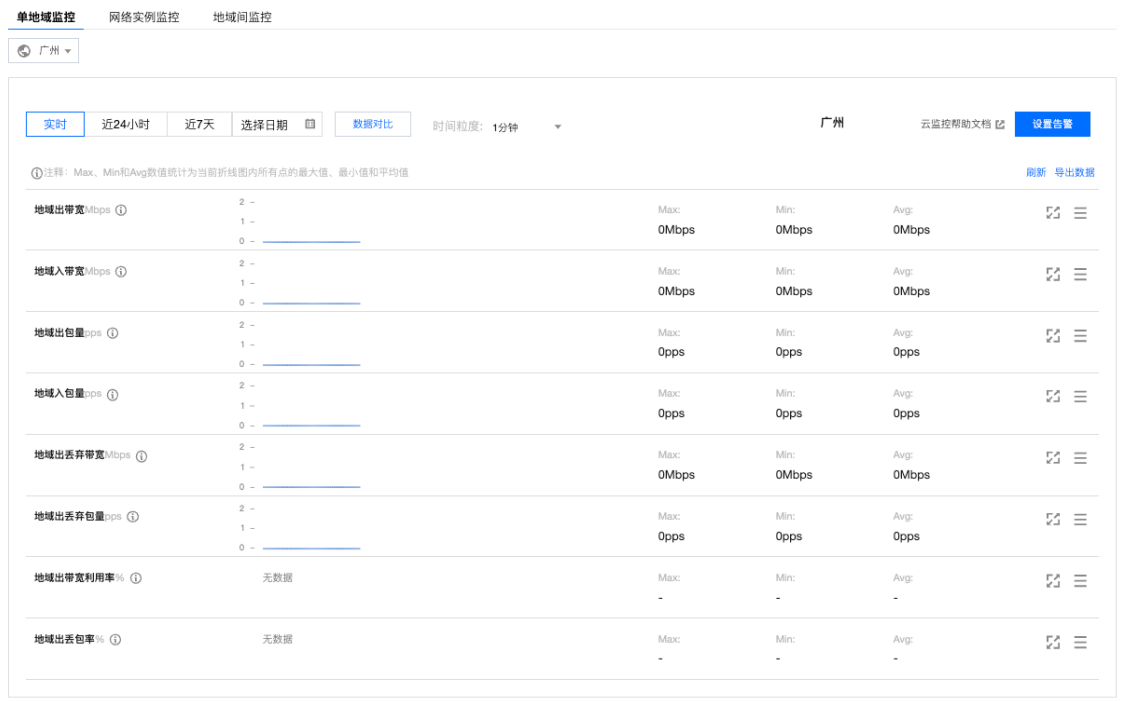

#### 说明:

单击每条监控数据后的 ⊠ 可以展开该条数据;单击每条监控数据后的 三可以下载该条监控数据。

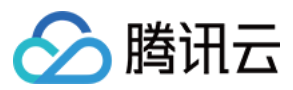

#### 地域间监控

在地域间监控详情页面,可查看所有云联网关联网络实例的地域间出带宽、地域间入带宽、出包量、入包量、地域间出带宽利用率、地域间入带 宽利用率、地域间被限速出带宽、地域间出丢弃包量、地域间出丢包率等数据,并通过单击**近24小时、近7天**或自定义日期,调整监控数据的时 间轴。

- 地域间出带宽:两地域间(如上海 > 中国香港),源地域(如上海)出方向所用带宽。
- 地域间入带宽:两地域间(如上海 > 中国香港),源地域(如上海)入方向所用带宽。
- 出包量:两地域间(如上海 > 中国香港),源地域(如上海)发出的数据包数量。
- 入包量:两地域间(如上海 > 中国香港),源地域(如上海)接收的数据包数量。
- 地域间出带宽利用率:从源地域到目的地域的带宽占两地域间带宽限速峰值的百分比。
- 地域间入带宽利用率: 从目的地域到源地域的带宽占两地域间带宽限速峰值的百分比。
- 地域间被限速出带宽:从源地域到目的地域的被限速带宽。
- 地域间出丢弃包量:单位时间内被丢弃的从源地域流向目的地域包数量。
- 地域间出丢包率:单位时间内从源地域流向目的地域丢弃的包数量占该方向总包数量的百分比。

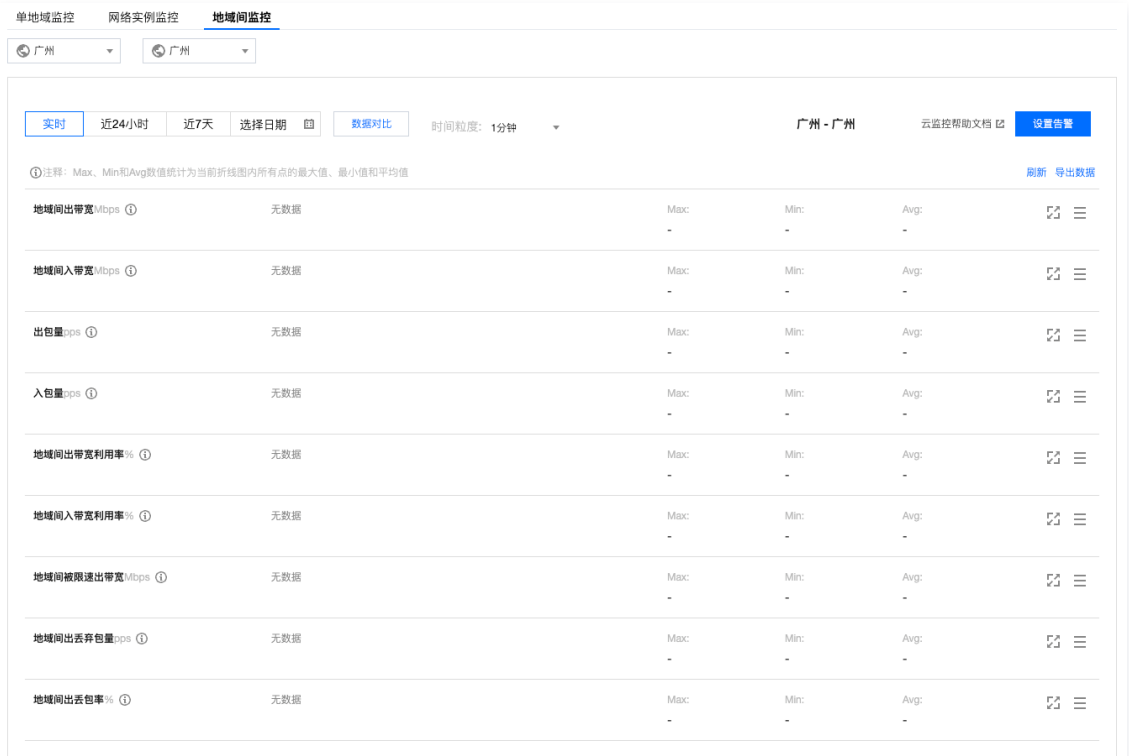

#### 说明:

单击每条监控数据后的 8 可以展开该条数据;单击每条监控数据后的 三可以下载该条监控数据。

#### 网络实例监控

在网络实例监控详情页面,可查看所有云联网关联网络实例的单地域网络流量和网络实例流量,并通过单击**近24小时、近7天**或自定义日期,调

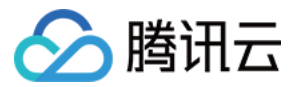

#### 整监控数据的时间轴。

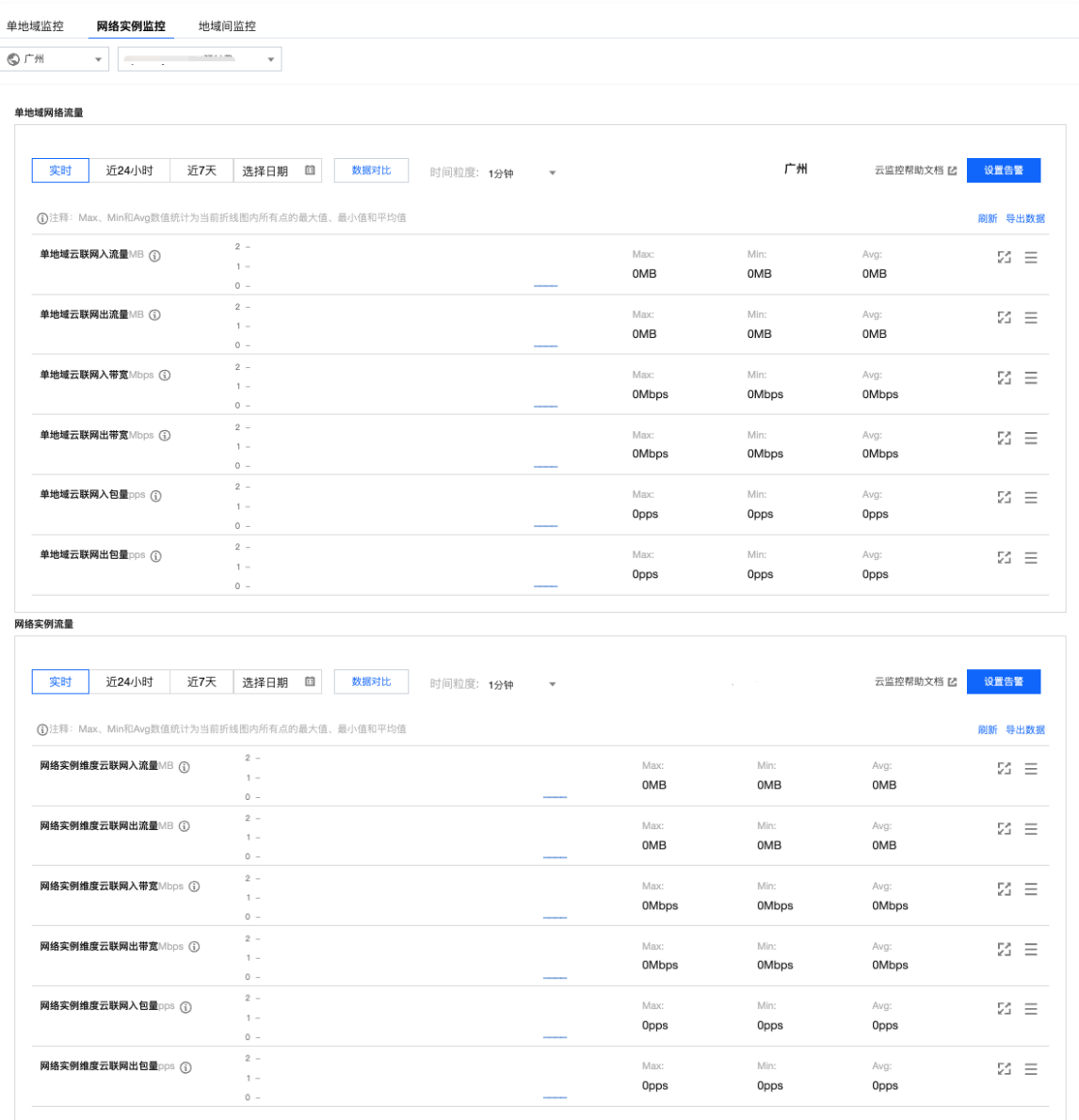

○ 单地域网络流量

- 单地域云联网入流量:地域内云联网收到来自网络实例(VPC、VPN 网关、专线网关)流量总和(不含同地域 VPC 之间的流 量)。
- 单地域云联网出流量:地域内云联网转发至网络实例(VPC、VPN 网关、专线网关)流量总和(不含同地域 VPC 之间的流量)。
- 单地域云联网入带宽:地域内云联网收到来自网络实例(VPC、VPN 网关、专线网关)带宽总和(不含同地域 VPC 之间的流 量)。
- 单地域云联网出带宽:地域内云联网转发至网络实例(VPC、VPN 网关、专线网关)带宽总和(不含同地域 VPC 之间的流量)。
- 单地域云联网入包量:地域内云联网收到来自网络实例(VPC、VPN 网关、专线网关)包数量总和(不含同地域 VPC 之间的流 量)。
- 单地域云联网出包量:地域内云联网转发至网络实例(VPC、VPN 网关、专线网关)包数量总和(不含同地域 VPC 之间的流 量)。
- 网络实例流量
	- 网络实例维度云联网入流量:云联网收到来自网络实例(VPC、VPN 网关、专线网关)流量(不含同地域 VPC 之间的流量)。
	- 网络实例维度云联网出流量:云联网转发至网络实例(VPC、VPN 网关、专线网关)流量(不含同地域 VPC 之间的流量)。
	- 网络实例维度云联网入带宽:云联网收到来自网络实例(VPC、VPN 网关、专线网关)带宽(不含同地域 VPC 之间的流量)。

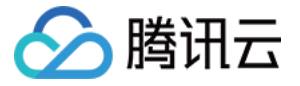

- 网络实例维度云联网出带宽:云联网转发至网络实例(VPC、VPN 网关、专线网关)带宽(不含同地域 VPC 之间的流量)。
- 网络实例维度云联网入包量: 云联网收到来自网络实例(VPC、VPN 网关、专线网关)包数量(不含同地域 VPC 之间的流量)。
- 网络实例维度云联网出包量: 云联网转发至网络实例 ( VPC、VPN 网关、专线网关 ) 包数量 ( 不含同地域 VPC 之间的流量 ) 。

4. 若需导出监控数据,则在监控详情页面右上角单击**导出数据**,并在"导出数据"对话框中选择时间范围、粒度和导出指标,然后单击**导出**。

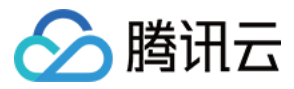

## <span id="page-54-0"></span>配置告警

最近更新时间:2024-01-09 17:10:23

通过腾讯云可观测平台,您可以制定针对云联网单地域、地域间的告警规则。当规则被触发时,系统将以您指定的告警渠道发送告警信息,您可以 根据告警信息判断是否采取问题解决措施。

## 操作步骤

- 1. 登录 [腾讯云可观测平台](https://console.cloud.tencent.com/monitor/overview) 控制台, 并在左侧导航栏选择告警管理 > 策略管理。
- 2. 在策略管理页面单击新建策略。

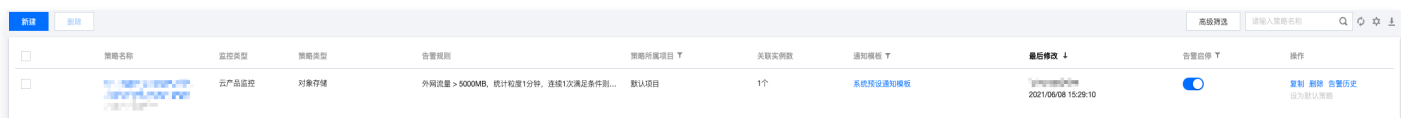

- 3. 在新建策略页面进行以下配置:
	- 3.1 编辑**策略名称**和**备注**,并根据实际需求选择**策略类型**,策略类型可选择"私有网络/云联网/地域间"或"私有网络/云联网/单地域"。

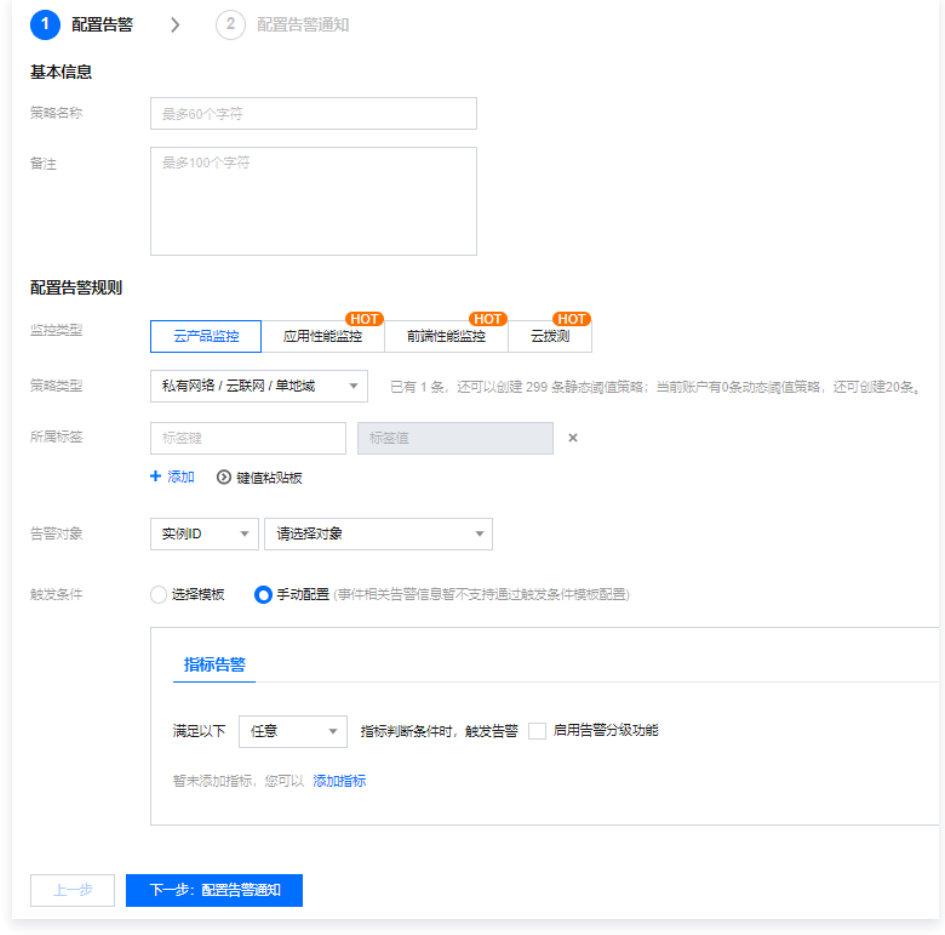

3.2 根据实际需求选择该报警策略所属项目,每个项目可以创建300条报警策略。

3.3 设置告警对象。

- 若选择**全部对象**,则该策略管理绑定当前账号的全部实例。
- 若指定具体实例 ID, 则该策略管理绑定用户选中的实例。
- 若选择**实例分组**,则该策略管理绑定用户选中的实例分组。若您没有实例组,可以单击**新建实例组**进行创建。

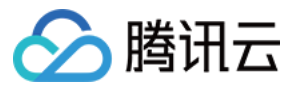

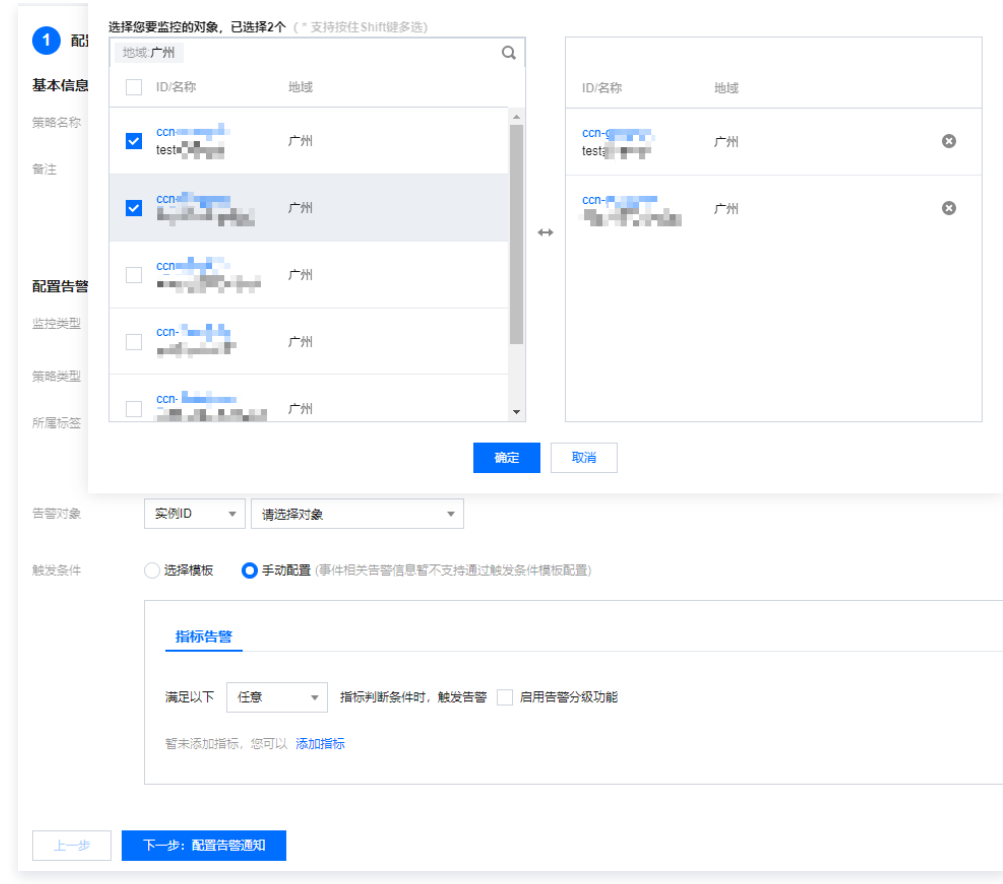

#### 3.4 选择以下任意一种方式设置告警触发条件。

使用现有模板

勾选"选择模板",在下拉列表中选择配置好的模板。

### 说明

若您没有告警规则模板,请单击**新增触发条件模板**进行配置,具体配置请参见 [配置触发条件模板](https://cloud.tencent.com/document/product/248/18474) 。若新建的模板没有显示,请单 击右侧的刷新。

#### 手动配置

#### 选择手动配置后,请按需配置指标告警和事件告警。

○ 设置触发条件,如果需要新建指标,请单击**添加指标**。指标详情请参见 [告警指标说明](https://cloud.tencent.com/document/product/216/48582#gjzb) 。

例如,若指定指标为"入带宽"、"统计周期1分钟"、比较关系为">"、阈值为"100个Mbps"、持续周期为"持续2个周期"、重复 通知为"每1天警告一次"则表示:每1分钟收集一次入带宽数据,若某个物理专线/专用通道/专线网关的入带宽连续两次大于100 Mbps, 则触发告警,且每天警告一次。

#### 说明

若需配置多条告警触发条件,则单击**添加**进行配置。当有多条触发条件时,请根据实际选择满足所有条件或任意条件时触发告警。

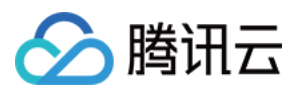

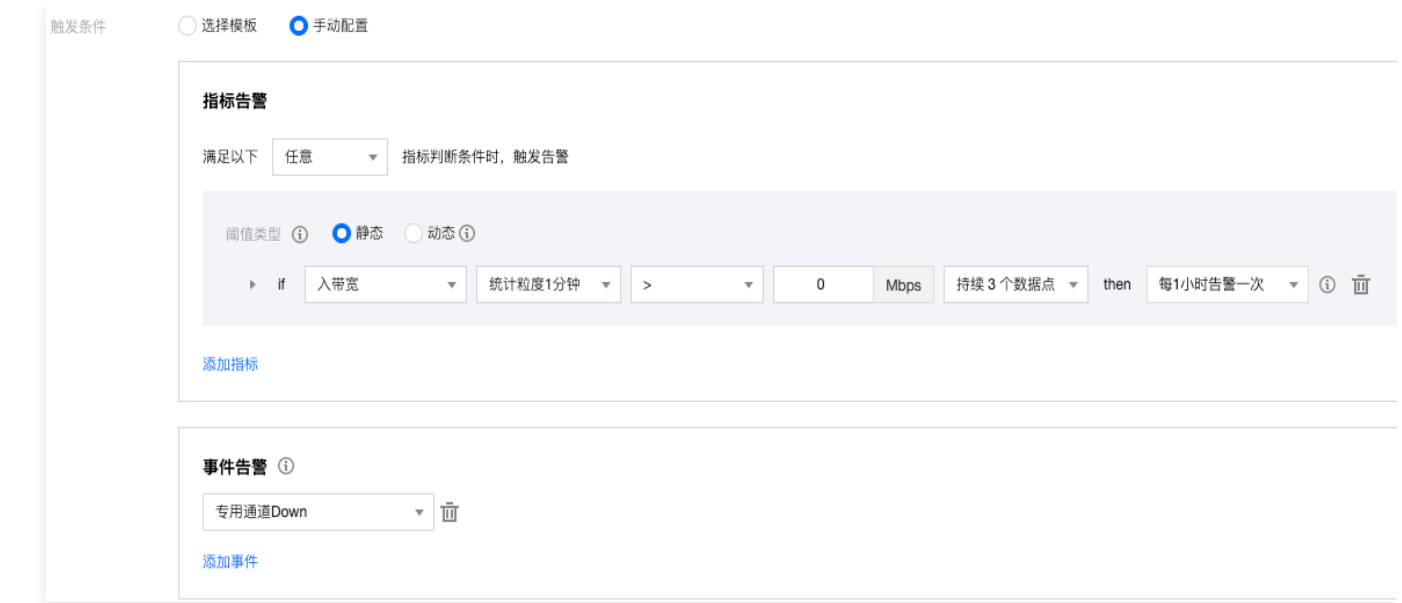

○ 选择具体事件,例如物理专线 Down。如果需要添加新的事件告警,请单击**添加事件**,事件详情请参见 [告警事件说明](https://cloud.tencent.com/document/product/216/48582#gjsj) 。

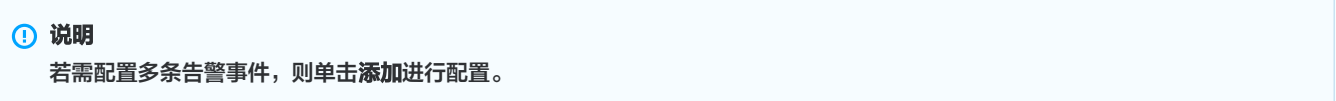

4. 单击下一步: 配置告警通知,在配置告警通知页面,如果使用现有模板,请单击选择模板,选中已有的模板; 如果新建模板,请单击新建模板, 并依据界面提示完成创建。

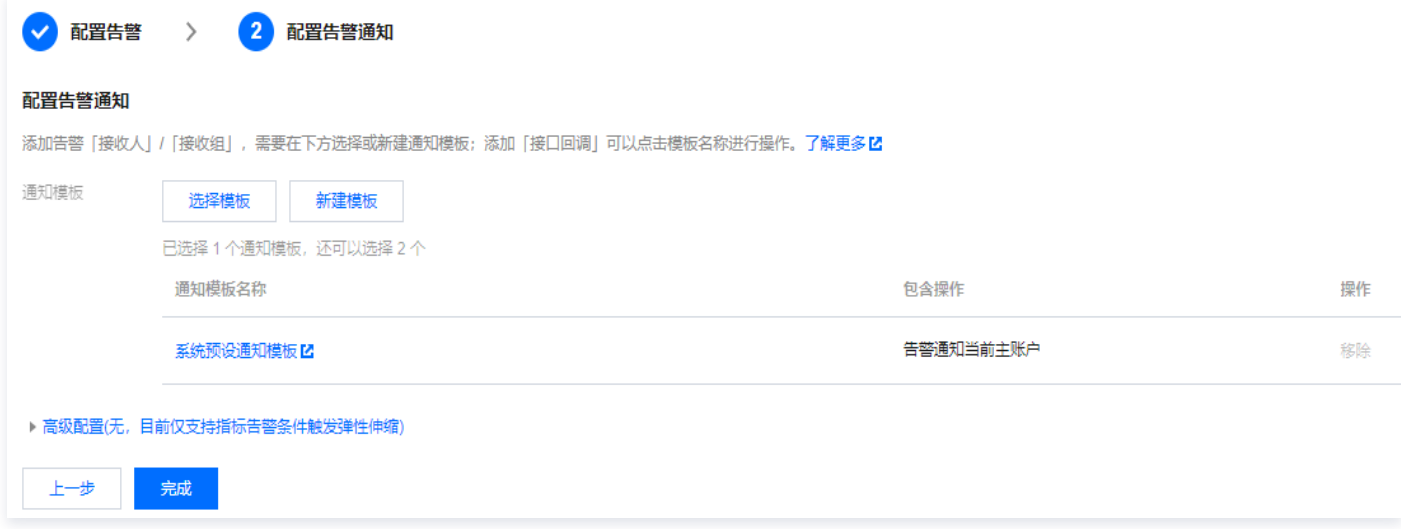

- 5. (可选)接口回调配置。
	- 5.1 单击新建模板, 并在弹出的对话框中单击更多配置请到通知模板页。
	- 5.2 在新建通知模板页面填写通知模板信息,和公网可访问到的 URL 作为回调接口地址 ( 域名或 IP[:端口][/path]) 。
	- 5.3 返回策略管理配置页面,选择刚创建的通知模板。
		- 腾讯云可观测平台将及时把告警信息推送到该地址。
- 6. 完成配置后,单击完成。

## 管理告警策略

创建告警策略后,您可以在控制台进行启停、复制、删除等操作。

- 1. 登录 [腾讯云可观测平台](https://console.cloud.tencent.com/monitor/overview) 控制台, 并在左侧导航栏选择告警管理 > 策略管理。
- 2. 按需在策略管理页面进行以下操作:

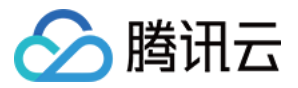

- 若需停用该策略, 则在目标策略管理右侧**告警启停**列关闭开关, 若需启用该告警策略, 则打开开关。
- 若需复制该策略, 则在目标告警策略右侧**操作**列单击**复制**, 并在**新建策略**页面按需修改策略, 然后单击**完成**。
- 若需查看历史告警,则在目标告警策略右侧**操作**列单击**告警历史**。
- 若需删除该策略, 则在目标告警策略右侧**操作**列单击删除, 并在确认框中单击确认。

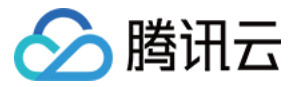

## <span id="page-58-0"></span>下载用量明细

最近更新时间:2023-10-30 15:07:02

云联网提供实例地域间月95计费的带宽用量明细详情,帮助您精准量化各实例的带宽资源消耗,轻松核算带宽成本。

## 操作步骤

- 1. 登录 [费用中心,](https://console.cloud.tencent.com/expense)在左侧导航栏选择**费用账单 > 用量明细下载**。
- 2. 在用量明细下载页面顶部选择账单月份。
- 3. 在页面左侧**选择要下载的产品报表 (可多选)** 列表中, 选择云联网 CCN, 单击下载用量明细。

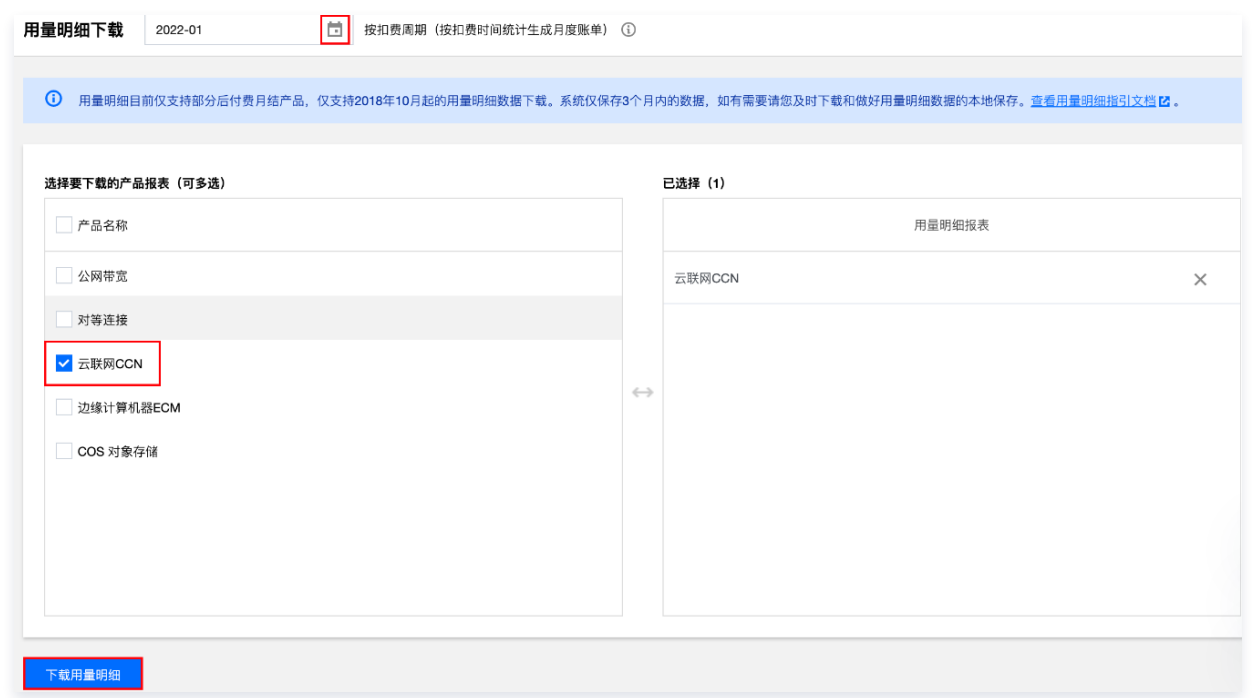

4. 在导出记录页面, 找到所生成的文件, 并在右侧操作列, 单击下载。

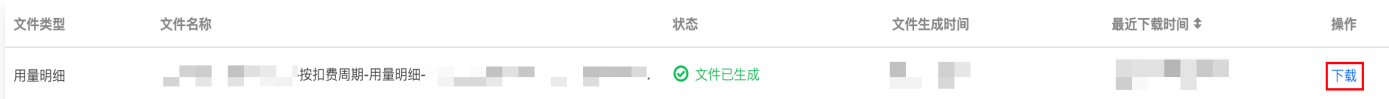

用量明细中展示各云联网实例地域间每5分钟实际带宽计量详情,如下图所示。

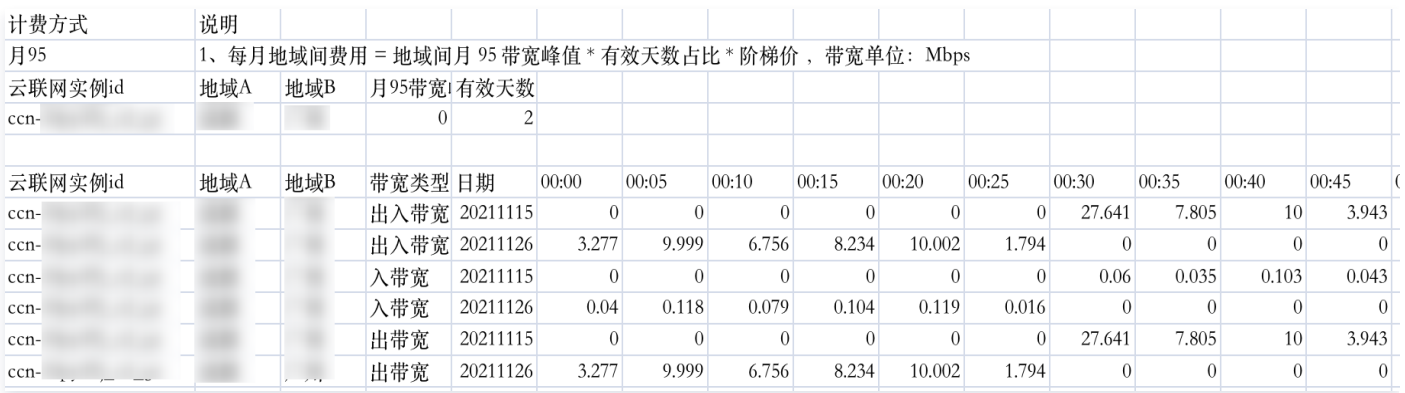